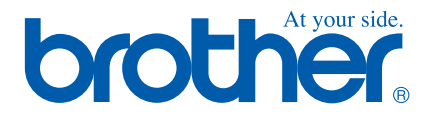

# **Quick Setup Guide MFC-215C**

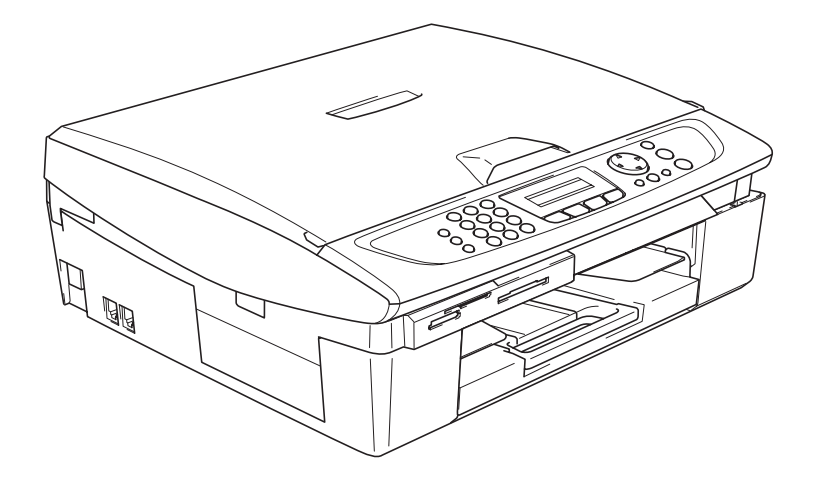

**Stručný návod k obsluze**

➟ **Čeština … [přejděte na stranu 1](#page-2-0)**

**MFC-215C**

### **Gyors Telepítési Útmutató**

➟ **Magyar … [menjen a 13. oldalra](#page-14-0)**

**MFC-215C**

**Podręcznik szybkiej konfiguracji.**

➟ **Polski … [Przejdź do strony 25](#page-26-0)**

**MFC-215C**

## **brother**

Nastavování Nastavování<br>přístroje

Mac OS

Mac OS<sup>®</sup><br>9.1 - 9.2

® X

**Než je možno přístroj použít, musíte připravit hardware a instalovat ovladač. Pro snazší začátek při instalaci přístroje, ovladače a programů si prosím přečtěte tento "Stručný návod k obsluze" a postupujte podle jednoduchých pokynů.**

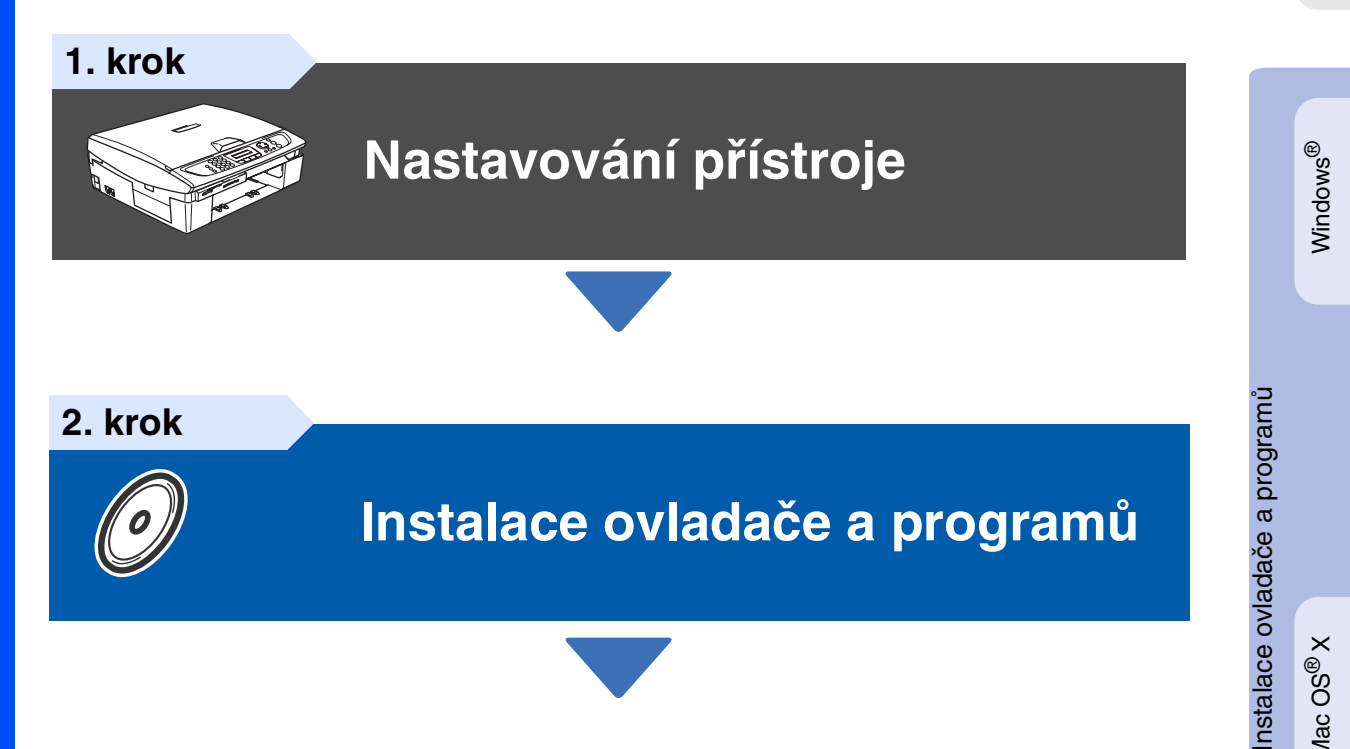

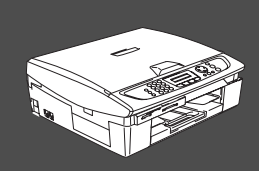

### **Nastavování je skončeno!**

<span id="page-2-0"></span>Pro nejnovější ovladače a nejlepší řešení pro váš problém či otázku se obrat'te na Brother Solutions Center přímo z ovladače nebo prostřednictvím **<http://solutions.brother.com>** Uschovejte tento "Stručný návod k obsluze" a CD-ROM na vhodném místě pro snadné konzultace.

## **Nastavování přístroje 1. krok**

<span id="page-3-0"></span>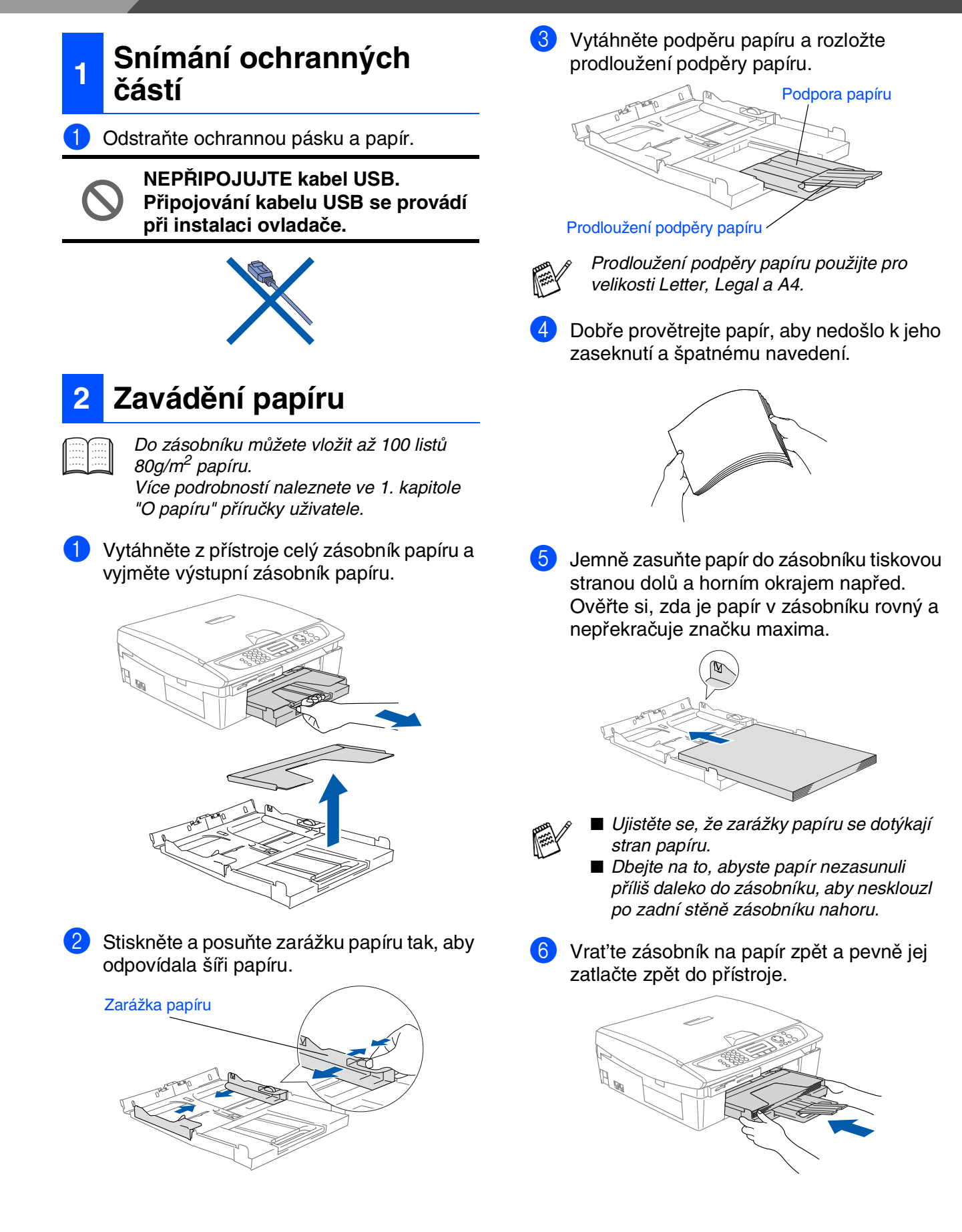

## Nastavování Nastavování<br>přístroje

### **<sup>3</sup> Instalace telefonní linky a napájecího kabelu**

#### 1 Připojte napájecí kabel.

2 Připojte telefonní kabel. Připojte jeden konec telefonního kabelu do zdířky na MFC označené **LINE** a druhý konec do standardní nástěnné zdířky.

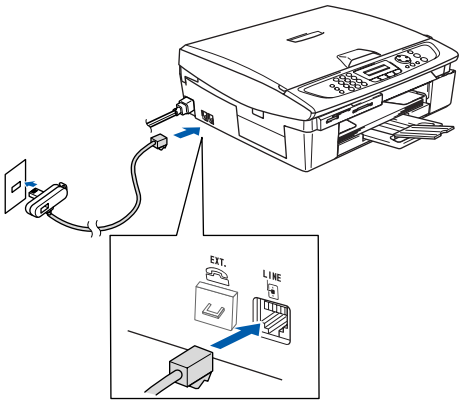

<sup>(</sup>Příklad pro Velkou Británii)

#### **Ještě NEPŘIPOJUJTE kabel USB.**

### *Upozornění*

MFC musí mít uzemněnou zásuvku.

Jelikož MFC je uzemněn zásuvkou, můžete se ochránit před potenciálně nebezpečnými elektrickými vlivy na telefonní síti tak, že necháte zapnutý přívod elektrické energie během připojování MFC k telefonní lince. Stejně tak se můžete ochránit, když budete chtít přesunout MFC, nejprve tedy odpojte telefonní vedení, pak přívod elektrické energie.

**<sup>4</sup> Instalace inkoustových patron**

### *Upozornění*

Pokud se vám inkoust dostane do očí, okamžitě si je vymyjte, pokud dojde k podráždění, vyhledejte lékaře.

1 Ujistěte se, že je zapnutý přívod elektrické energie.

Na displeji se objeví:

#### No Cartridge

2 Zvedněte kryt skeneru z pravé strany MFC, dokud se nezastaví v zajištěné otevřené pozici.

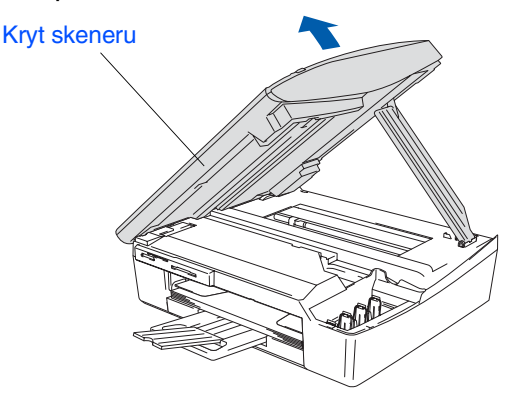

Odstraňte ochranné části.

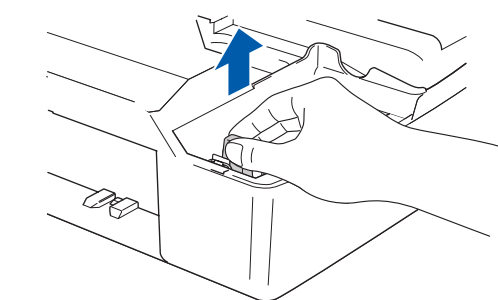

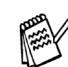

Ochranné části nevyhazujte. Využijete je při převozu přístroje.

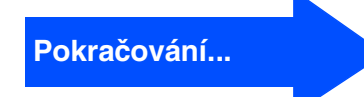

## **Nastavování přístroje 1. krok**

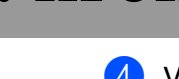

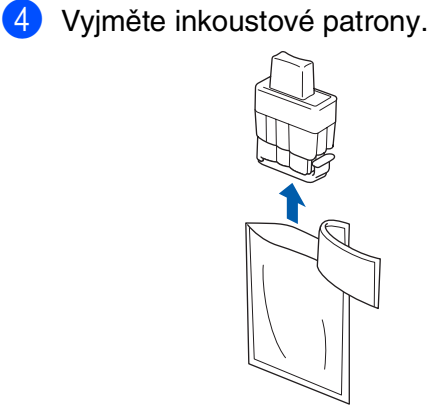

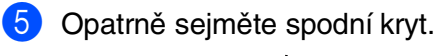

**Otvor** 

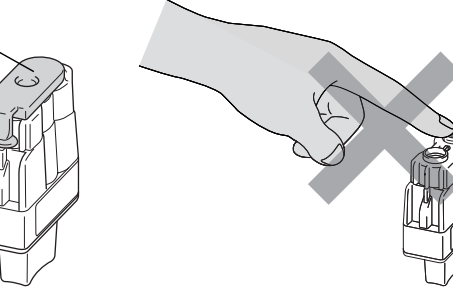

Pokud při otevírání sáčku dojde k sejmutí krytu patrony, patrona nebude poškozena.

Udržujte patronu při zavádění na místo ve svislé poloze.

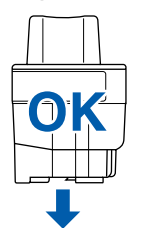

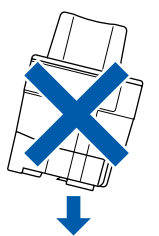

6 Pevně zatlačte na inkoustovou patronu, dokud ji nepřekryje háček, dbejte na to, aby barva místa (A) odpovídala barvě inkoustu (B) dle diagramu níže.

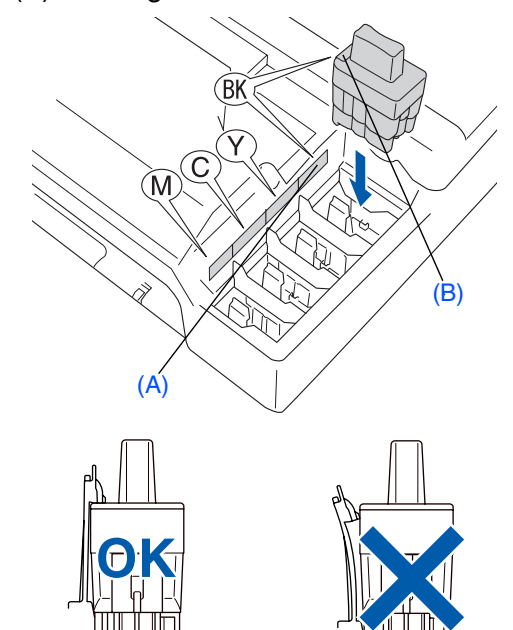

- **7** Zvedněte kryt skeneru, tím se uvolní zámek. Jemně stlačte podpěru krytu skeneru dolů a zavřete kryt skeneru.
	- Pokud se na displeji objeví Install (Instalovat) po instalaci inkoustových patron, ujistěte se, zda jsou patrony instalovány správně.

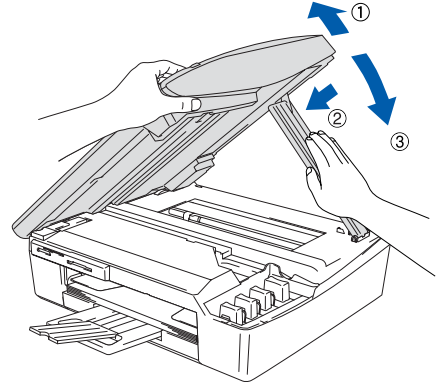

Přístroj před prvním použitím vyčistí systém vedení inkoustu. Tento proces proběhne pouze jednou, po prvním instalování patron. Proces čistění potrvá přibližně čtyři minuty. Na displeji se objeví:

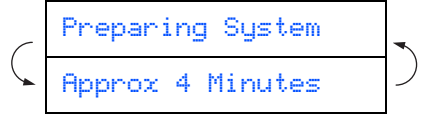

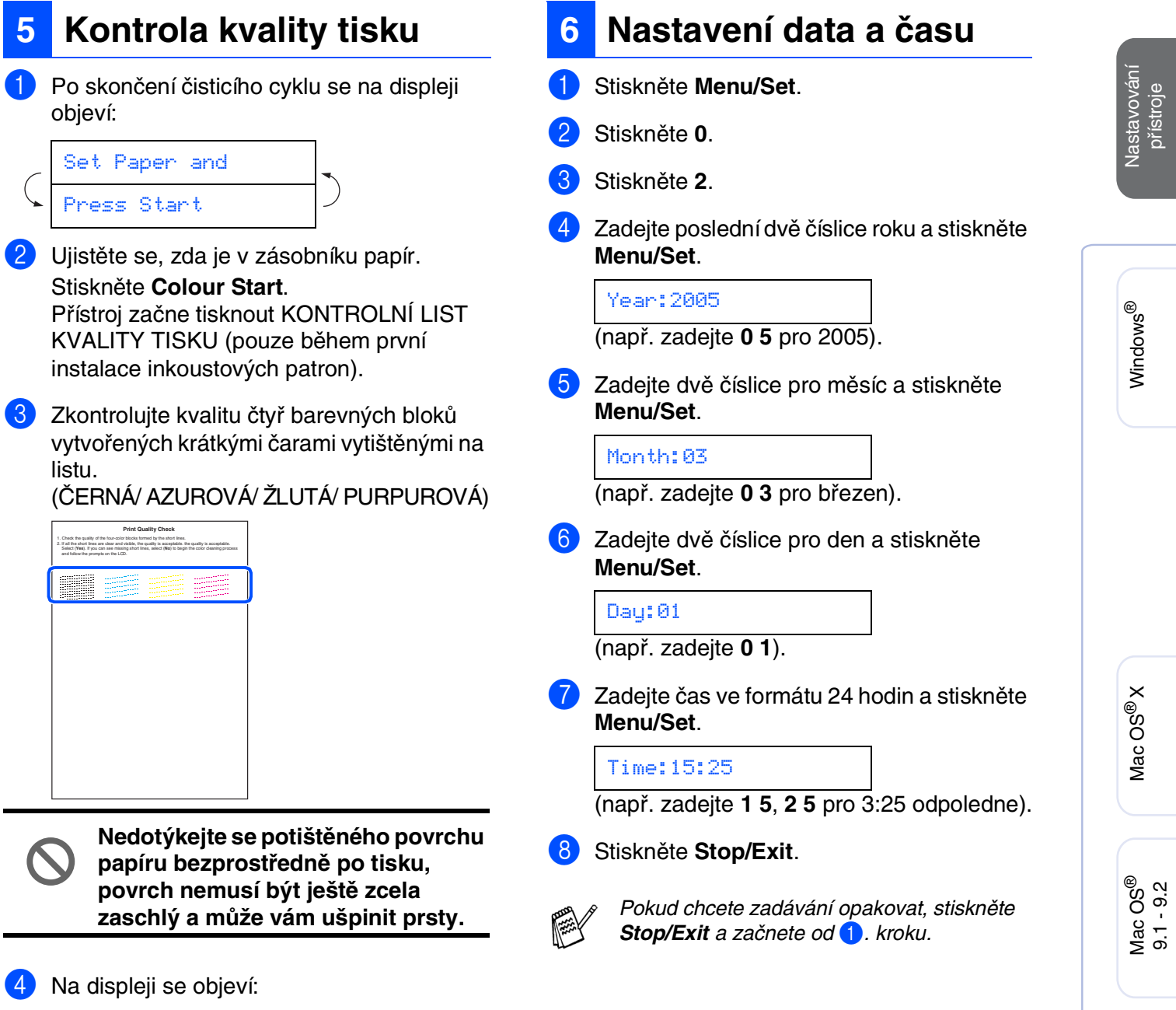

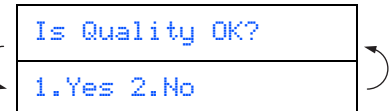

5 Pokud jsou všechny linky jasné a viditelné, stiskněte **1** (Yes) (Ano).

Pokud vidíte, že krátké linky chybí, stiskněte **2** (No) (Ne), čímž spustíte proces čistění barev, pak postupujte dle pokynů na displeji.

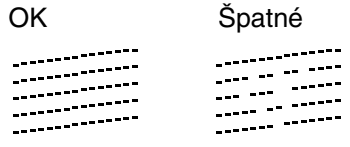

9.1 - 9.2

## **Nastavování přístroje 1. krok**

<span id="page-7-0"></span>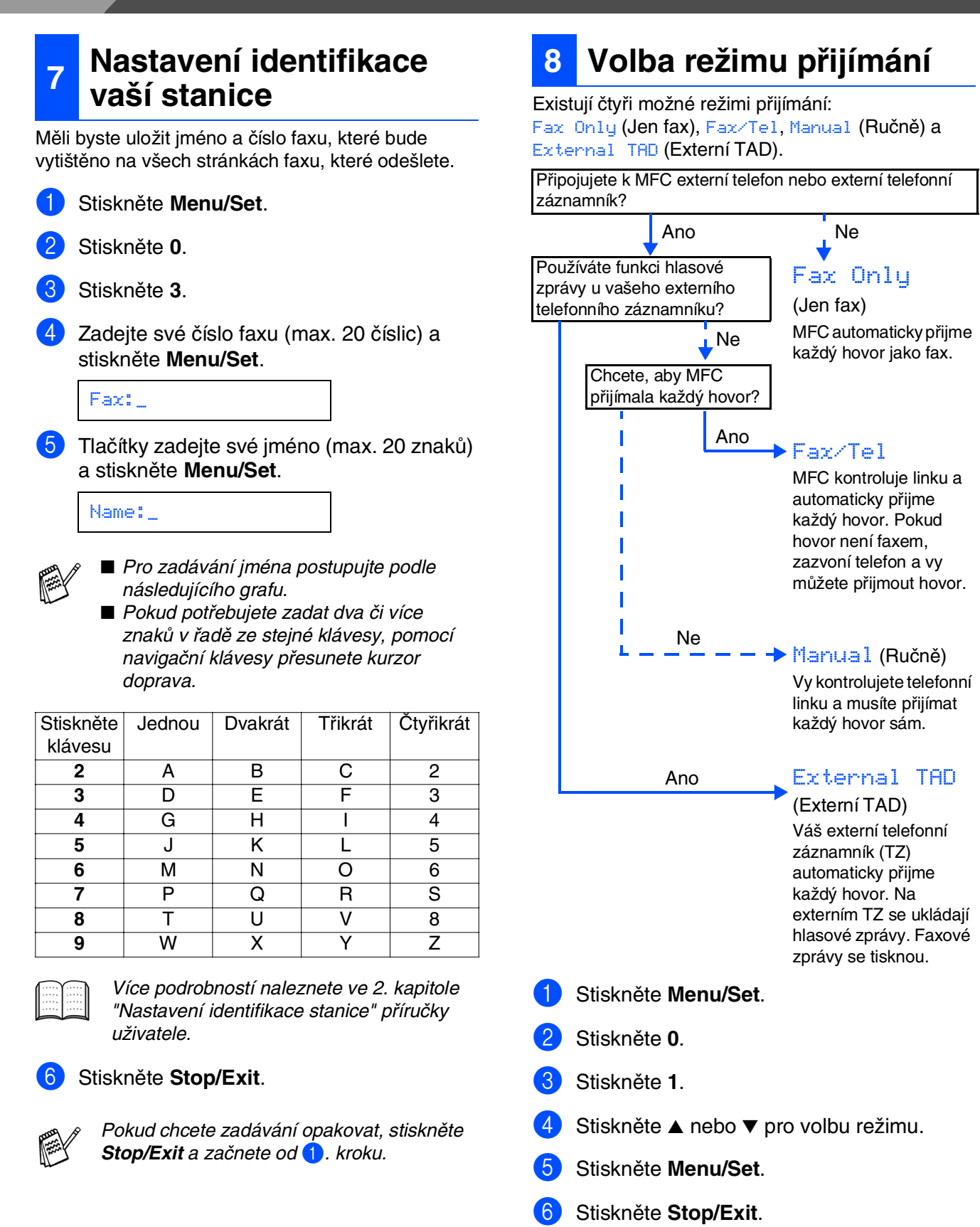

Více podrobností naleznete ve 4. kapitole "Nastavení příjmu" příručky uživatele.

## **Instalace ovladače a programů 2. krok**

Následujte pokyny na této stránce pro váš operační systém a kabel rozhraní.

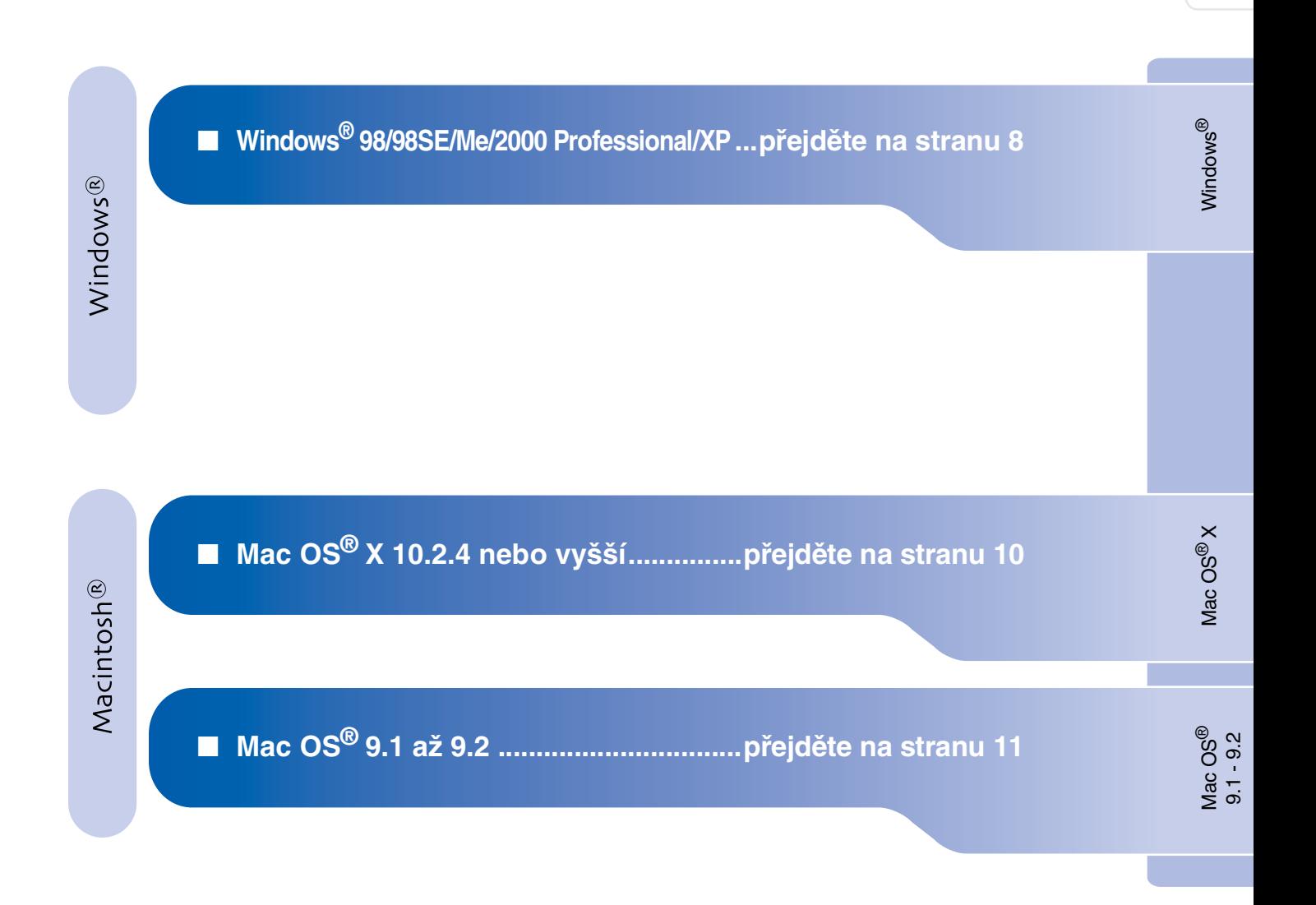

Nastavování Nastavování<br>přístroje

## <span id="page-9-1"></span>**Instalace ovladače a programů 2. krok**

### <span id="page-9-0"></span>**Pro Windows® 98/98SE/Me/2000 Professional/XP**

#### **Ujistěte se, že jste dokončili pokyny od 1. kroku "Nastavování přístroje" strany [2](#page-3-0) - [6](#page-7-0).**

- Odpojte tiskárnu od napájecí zásuvky a počítače, pokud jste již připojili kabel rozhraní.
- **2** Zapněte počítač. (U Windows® 2000 Professional/XP, musíte být přihlášen jako správce.)
- **3** Zasuňte dodaný CD-ROM do vaší mechaniky CD-ROM. Pokud se objeví obrazovka pro označení modelu, zvolte svou tiskárnu. Pokud se objeví obrazovka pro volbu jazyka, zvolte svůj jazyk.

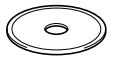

- 4 Objeví se hlavní nabídka CD-ROM. Klikněte na **Install MFL-Pro Suite** (Instalovat MFL-Pro Suite).
- 

Pokud se toto okno neobjeví, pomocí Windows® Exploreru spust'te *setup.exe* program z kmenového adresáře CD-ROM Brother.

- **5** Po přečtení a přijetí Licenční dohody ScanSoft® PaperPort® 9.0SE klikněte na **Yes** (Ano).
- **6** Instalace PaperPort<sup>®</sup> 9.0SE se spustí automaticky, po ní následuje instalace MFL-Pro Suite.
- <sup>7</sup> Až se objeví okno s Licenční smlouvou pro Brother MFL-Pro Suite Software, klikněte na **Yes** (Ano), pokud souhlasíte se smlouvou.
- 8 Zvolte **Local Connection** (Lokální připojení) a klikněte na **Next** (Další). Instalace bude pokračovat.

Když se objeví tato obrazovka, zapojte kabel rozhraní USB do vašeho PC, pak ho zapojte do přístroje.

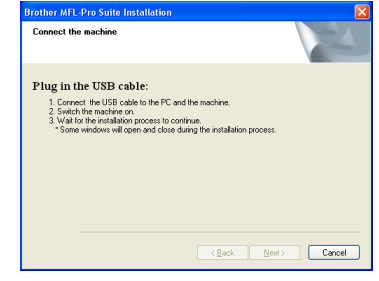

Pro připojení kabelu USB do přístroje:

- 1. Otevřete kryt skeneru do otevřené pozice.
- 2. Připojte kabel USB do zdířky USB označené symbolem  $\left|\leftarrow\right|$ . Zdířku USB naleznete vlevo nad šachtou pro inkoustové náplně, viz níže.

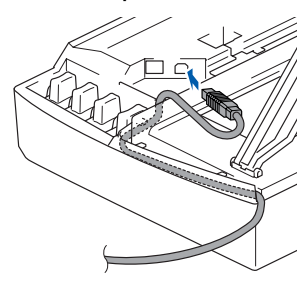

3. Opatrně naveďte kabel USB do zářezu dle nákresu níže, sledujte směr zářezu k zadní straně přístroje.

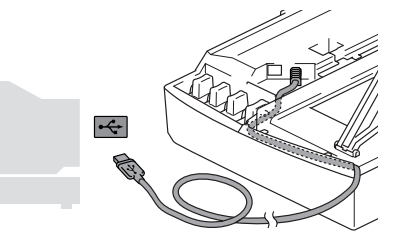

*Upozornění* Dbejte na to, aby kabel nebránil krytu v zavření, mohlo by dojít k chybě.

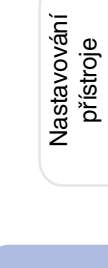

Windows Windows<sup>®</sup>

0 Zvedněte kryt skeneru, tím se uvolní zámek. Jemně stlačte podpěru krytu skeneru dolů a zavřete kryt skeneru. **4** Zapněte přístroj tím, že zapojíte napájecí kabel. Pár vteřin potrvá, než se objeví instalační obrazovka. Instalače ovladačů Brother se spustí automaticky. Instalační obrazovky se objevují jedna po druhé, vyčkejte prosím. **B** Když se zobrazí obrazovka pro on-line registraci Brother a ScanSoft, proveďte

svou volbu a následujte pokyny na obrazovce.

C Klikněte na **Finish** (Dokončit) k restartování počítače.

**MFL-Pro Suite, ovladač tiskárny Brother a ovladač skeneru byly nainstalovány a instalace je kompletní.**

## **Instalace ovladače a programů 2. krok**

## <span id="page-11-0"></span>**Pro Mac OS® X 10.2.4 nebo vyšší**

#### **Ujistěte se, že jste dokončili pokyny od 1. kroku "Nastavování přístroje" strany [2](#page-3-0) - [6](#page-7-0).**

- **1** Odpojte přístroje od napájecí zásuvky a počítače Macintosh®, pokud jste již připojili kabel rozhraní.
- 2 Zapněte počítač Macintosh<sup>®</sup>.
- **3** Zasuňte dodaný CD-ROM do vaší mechaniky CD-ROM.
- 4 Dvakrát klikněte na ikonu **Start Here OSX** (Spustit tady OSX), abyste instalovali ovladač tiskárny, skeneru a program pro vzdálené nastavení. Pokud se objeví obrazovka pro volbu jazyka, zvolte svůj jazyk.
- 5 Kliknutím na **MFL-Pro Suite** spustíte instalaci.
- 6 Následujte pokyny na obrazovce a restartujte počítač Macintosh®.
- 7 Jakmile se objeví okno **DeviceSelector** (Volba zařízení), zapojte do počítače Macintosh® kabel pro rozhraní USB, pak do přístroje.
- 8 Zapojte kabel pro rozhraní USB do počítače Macintosh®, pak ho zapojte do přístroje. Pro připojení kabelu USB do přístroje:
	- 1. Otevřete kryt skeneru do otevřené pozice.
	- 2. Připojte kabel USB do zdířky USB označené symbolem  $\leftarrow$ . Zdířku USB naleznete vlevo nad šachtou pro inkoustové náplně, viz níže.

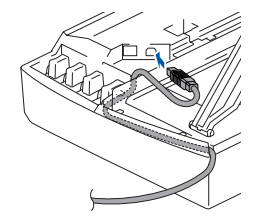

3. Opatrně naveďte kabel USB do zářezu dle nákresu níže, sledujte směr zářezu k zadní straně přístroje.

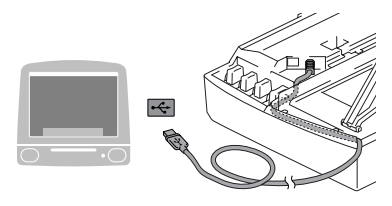

## *Upozornění*

Dbejte na to, aby kabel nebránil krytu v zavření, mohlo by dojít k chybě.

#### **NEPŘIPOJUJTE přístroje k USB portu na klávesnici nebo nenapájenému USB hubu.**

- Zvedněte kryt skeneru, tím se uvolní zámek. Jemně stlačte podpěru krytu skeneru dolů a zavřete kryt skeneru.
- 0 Zapněte přístroj tím, že zapojíte napájecí kabel.
- A Z nabídky **Go** (Jdi) zvolte **Applications** (Aplikace).
- **12** Otevřete složku Utilities (Nástroje).
- **<sup>6</sup>** Otevřete ikonu Print Center (Tiskové centrum).
- **14** Klikněte na Add (Přidat).
- **15** Zvolte USB.
- **6** Zvolte MFC-XXXX (XXXX je název vašeho modelu), pak klikněte na **Add** (Přidat).
- G Z nabídky **Printer Setup Utility** (Nástroj Nastavení tiskárny) zvolte **Quit Printer Setup Utility** (Ukončit nástroj Nastavení tiskárny).
	- **MFL-Pro Suite, ovladač tiskárny Brother, ovladač skeneru a program pro vzdálené nastavení byly nainstalovány a instalace je kompletní.**
- **18** Pro instalaci Presto!<sup>®</sup> PageManager<sup>®</sup> klikněte na ikonu **Presto! PageManager** a postupujte podle pokynů na obrazovce.

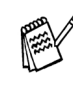

- S pomocí Presto!® PageManager® můžete snadno skenovat, sdílet a třídit fotografie a dokumenty.
- **Presto!® PageManager® byl nainstalován a instalace je skončena.**

Instalace ovladače a programů

nstalace ovladače a programů

Mac OS

Mac OS<sup>®</sup><br>9.1 - 9.2

 $\mathbb{R}^{\infty}$ 

## <span id="page-12-0"></span>**Pro Mac OS® 9.1 až 9.2**

#### **Ujistěte se, že jste dokončili pokyny od 1. kroku "Nastavování přístroje" strany [2](#page-3-0) - [6](#page-7-0).**

**1** Odpojte přístroje od napájecí zásuvky a počítače Macintosh®, pokud jste již připojili kabel rozhraní.

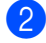

- Zapněte počítač Macintosh<sup>®</sup>.
- Zasuňte dodaný CD-ROM do vaší mechaniky CD-ROM.

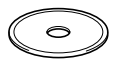

- 4 Dvakrát klikněte na ikonu **Start Here** (Začít tady) pro instalaci ovladačů tiskárny a skeneru. Pokud se objeví obrazovka pro volbu jazyka, zvolte svůj jazyk.
- 5 Kliknutím na **MFL-Pro Suite** spustíte instalaci.
- 6 Následujte pokyny na obrazovce a restartujte počítač Macintosh®.
	- 7 Zapojte kabel pro rozhraní USB do počítače Macintosh®, pak ho zapojte do přístroje. Pro připojení kabelu USB do přístroje:
		- 1. Otevřete kryt skeneru do otevřené pozice.
		- 2. Připojte kabel USB do zdířky USB označené symbolem  $\leftarrow$ . Zdířku USB naleznete vlevo nad šachtou pro inkoustové náplně, viz níže.

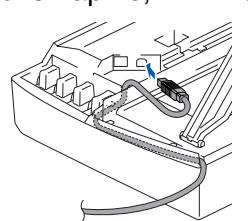

3. Opatrně naveďte kabel USB do zářezu dle nákresu níže, sledujte směr zářezu k zadní straně přístroje.

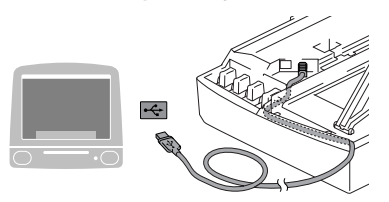

## *Upozornění*

Dbejte na to, aby kabel nebránil krytu v zavření, mohlo by dojít k chybě.

#### **NEPŘIPOJUJTE přístroje k USB portu na klávesnici nebo nenapájenému USB hubu.**

- 8 Zvedněte kryt skeneru, tím se uvolní zámek. Jemně stlačte podpěru krytu skeneru dolů a zavřete kryt skeneru.
- 9 Zapněte přístroj tím, že zapojite napájecí kabel.
- 0 Z nabídky Apple® otevřete **Chooser** (Volba).
- **41** Klikněte na ikonu **Brother Ink**. Na pravé straně **Chooser** (Volba) zvolte přístroj, na který chcete tisknout. Zavřete **Chooser** (Volba).

OK! **Ovladač tiskárny a skeneru Brother byl nainstalován.**

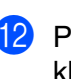

**P** Pro instalaci Presto!<sup>®</sup> PageManager<sup>®</sup> klikněte na ikonu **Presto! PageManager** a postupujte podle pokynů na obrazovce.

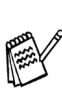

S pomocí Presto!® PageManager® můžete snadno skenovat, sdílet a třídit fotografie a dokumenty.

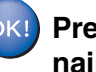

**Presto!® PageManager® byl nainstalován a instalace je skončena.**

#### **Obchodní značky**

Logo Brother je registrovanou obchodní značkou Brother Industries, Ltd.

Brother je registrovanou obchodní značkou Brother Industries, Ltd.

Multi-Function Link je registrovanou značkou Brother International Corporation.

Windows a Microsoft jsou registrované obchodní značky Microsoft v USA a jiných zemích.

Macintosh a True Type jsou registrované obchodní značky Apple Computer, Inc.

PaperPort a OmniPage OCR jsou registrované obchodní značky ScanSoft, Inc.

Presto! PageManager je registrovanou obchodní značkou NewSoft Technology Corporation.

Každá společnost, název jejíhož programů je uveden v této příručce, má ve vztahu ke svým vlastním programům uzavřenu dohodu o softwarové licenci.

**Všechny ostatní názvy značek a výrobků uvedené v této příručce jsou registrované obchodní značky příslušné společnosti.**

#### **Kompilace a publikace**

Pod vedením Brother Industries Ltd., byla tato příručka sestavena a vydána tak, aby pokryla nejnovější popisy a specifikace výrobku.

Obsah této příručky a specifikace tohoto výrobku se mohou změnit bez předchozího upozornění. Brother si vyhrazuje právo změn bez předchozího upozornění v otázce specifikací a materiálů zde obsažených a nezodpovídá za jakékoli škody (včetně konsekventních) způsobených spoléháním na předkládané materiály včetně, ale ne výhradně, typografických a jiných chyb vztahujících se k publikaci.

Tento výrobek je určen pro použití v profesionálním prostředí.

©2005 Brother Industries, Ltd.

Konec české instalační příručky

## **brother**

**A készüléket csak akkor tudja használni, ha telepíti a hardver részét és az illesztőprogramját.** A készülék, az illesztőprogram és a szoftver telepítésének alaplépéseit ebben a "Telepítési

**útmutatóban" olvashatja el, amely egyszerű utasításokat tartalmaz.**

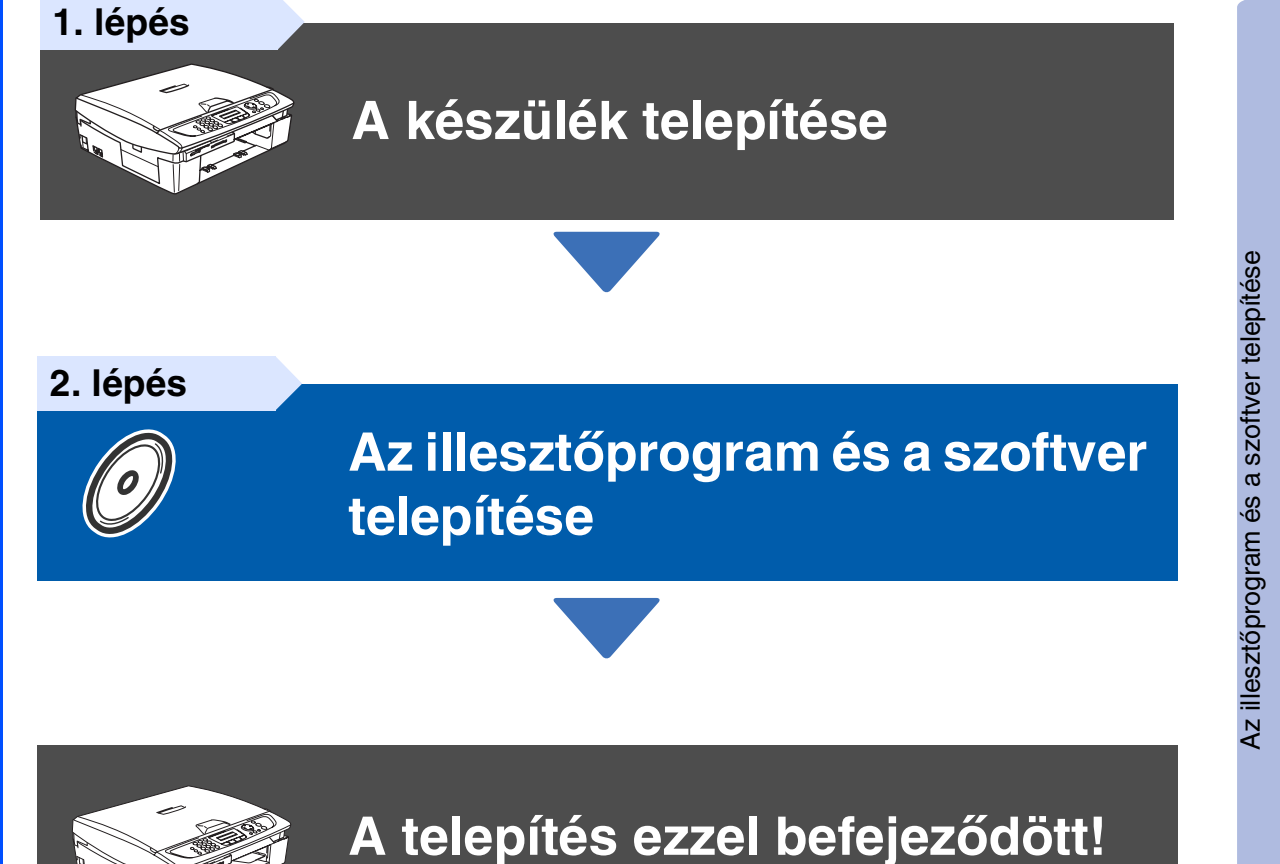

<span id="page-14-0"></span>A legújabb illesztőprogramok letöltése, valamint problémájára vagy kérdéseire a legmegfelelőbb megoldás kiválasztása érdekében látogassa meg a Brother Solutions Center weboldalát (**<http://solutions.brother.com>**), amely akár közvetlenül is elérhető az illesztőprogramból. Tartsa kéznél ezt a "Gyors Telepítési Útmutató" tartalmazó CD-ROM lemezt, hogy szükség esetén könnyen elérhető legyen.

Windows Windows<sup>®</sup>

## **A készülék telepítése 1. lépés**

<span id="page-15-0"></span>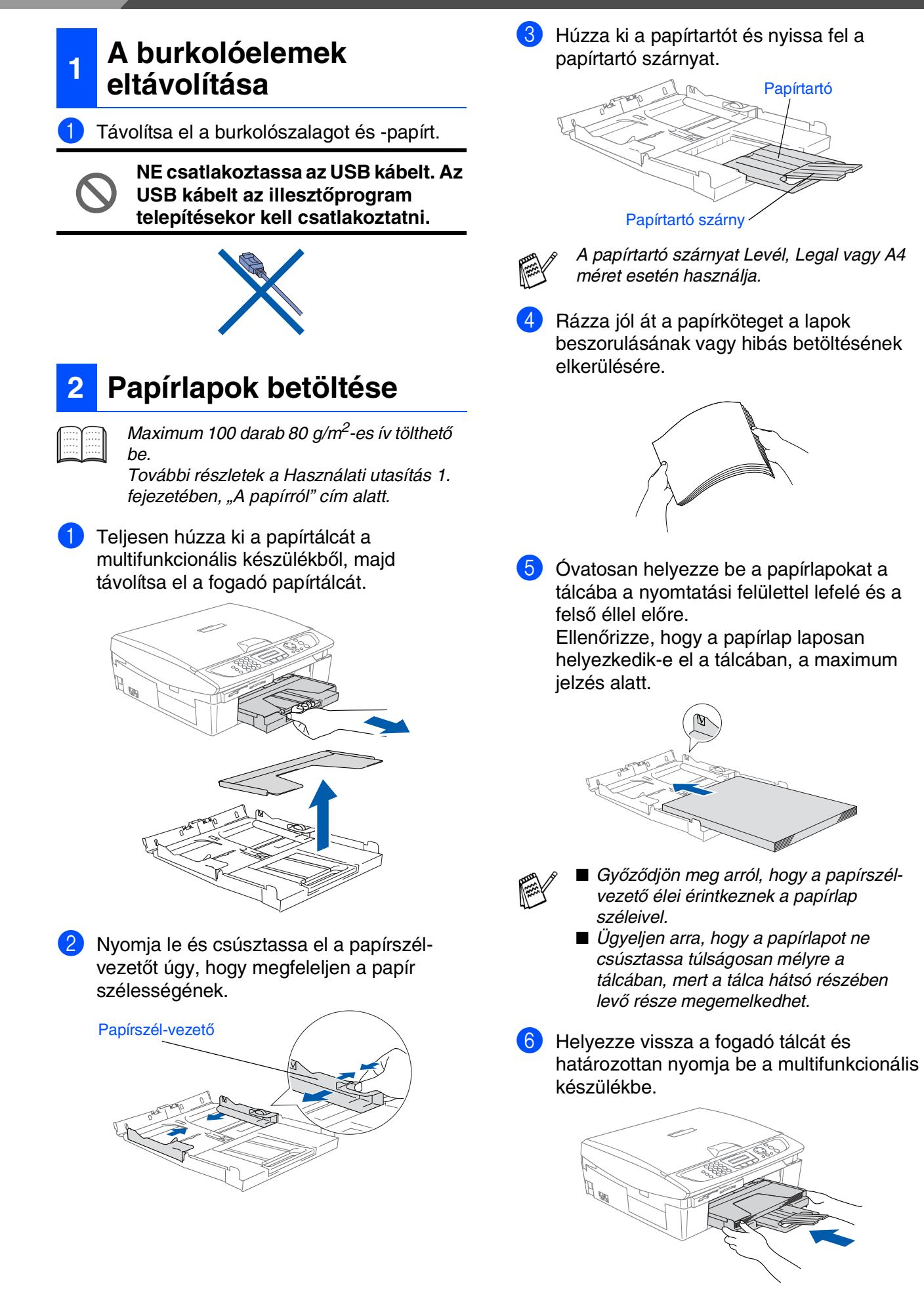

#### A készülék A készülék telepítése

#### **<sup>3</sup> Telefonvonal és tápkábel csatlakoztatása**

#### Csatlakoztassa a tápkábelt.

2 Csatlakoztassa a telefonkábelt. A telefonkábel egyik végét a multifunkcionális készülék **LINE** (VONAL) aljzatába, míg másik végét a moduláris fali aljzatba csatlakoztassa.

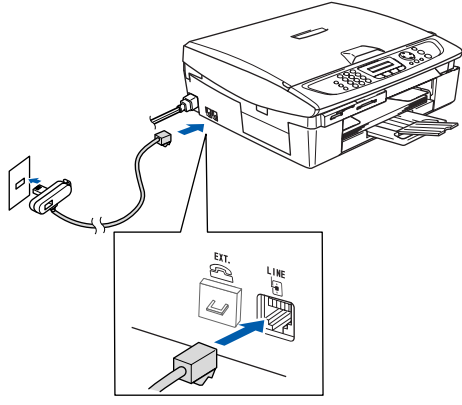

(Példa Nagy-Britanniára)

#### **Még NE csatlakoztassa az USB kábelt.**

## *Figyelmeztetés*

- A multifunkcionális készüléket földelt fali aljzathoz kell csatlakoztatni.
- Mivel a multifunkcionális készülék földelése a fali aljzaton keresztül valósul meg, a telefonhálózatban esetlegesen fennálló veszélyes elektromos állapotok elleni óvintézkesként a tápfeszültséget tartsa bekapcsolva a készülék telefonvonalhoz való csatlakoztatásakor. Hasonló célú óvintézkedésként, a készülék elmozgatásakor a telefonvonalat mindig a tápkábel előtt csatolja le.

#### **<sup>4</sup> A tintapatronok beszerelése**

### *Figyelmeztetés*

Ha tinta kerül a szemébe, azonnal mossa ki vízzel, és irritálás esetén forduljon orvoshoz.

1 Győződjön meg arról, hogy bekapcsolta a készüléket.

Az LCD kijelzőn a következő jelenik meg:

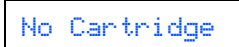

2 Nyissa fel a szkenner fedelét (a multifunkcionális készülék jobboldalán levő részét fogja meg), amíg nyitott állásba rögzül.

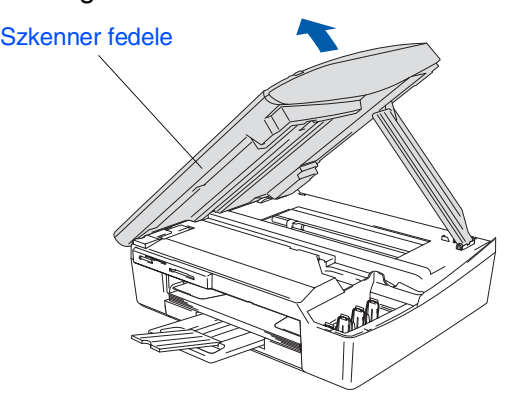

Távolítsa el a burkolóelemeket.

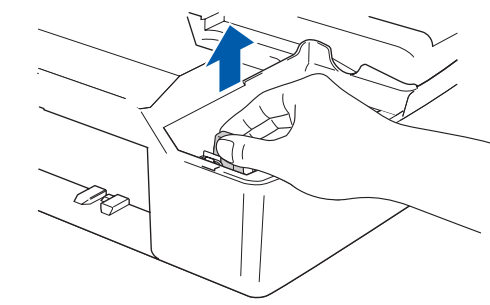

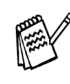

Ne dobja el a burkolóelemeket. Ezekre szükség lesz a készülék szállításakor.

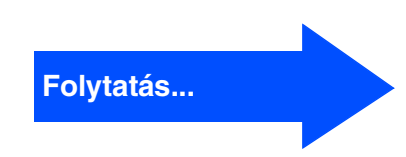

## **A készülék telepítése 1. lépés**

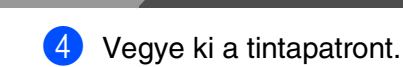

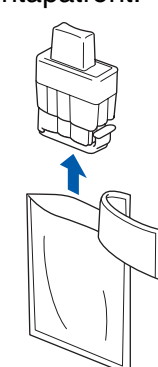

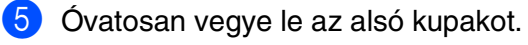

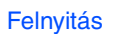

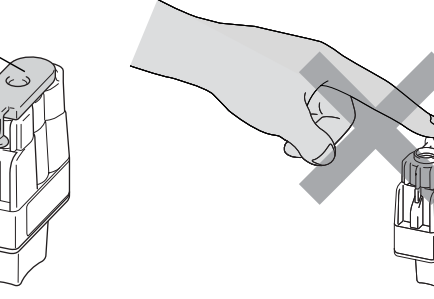

Ha a patron kupakja lejön a csomag megnyitásakor, a patron nem sérül meg.

Foglalatába való helyezésekor a tintapatront függőleges helyzetben tartsa.

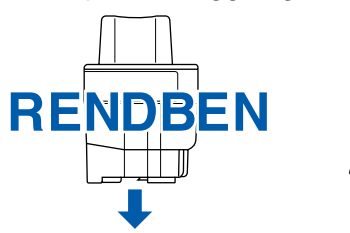

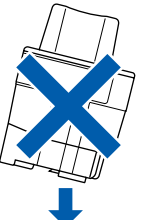

6 Határozottan nyomja meg a tintapatront, amíg a kampó rákattan, ügyelve arra, hogy a foglalat színe (A) megegyezzen a patron színével (B). Lásd az alábbi ábrát.

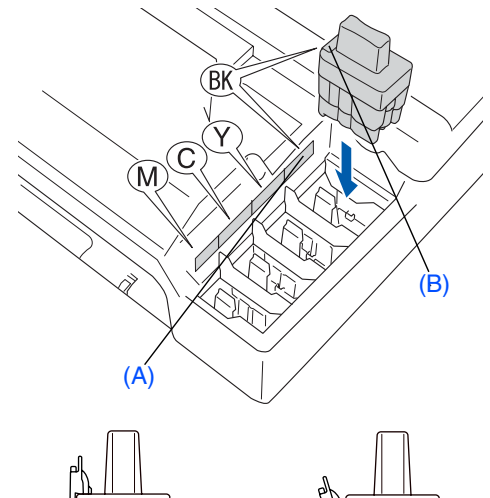

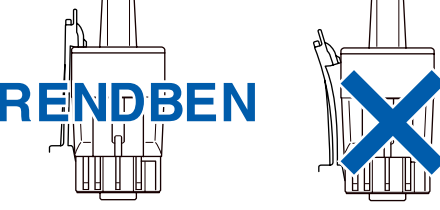

- 7 Nyissa fel a szkenner fedelét a zár kioldása végett. Óvatosan taszítsa lefelé a szkennerfedél támaszát, majd csukja le a szkenner fedelét.
	- Ha az LCD kijelzőn az Install (Telepítés) üzenet jelenik meg a tintapatronok behelyezése után, ellenőrizze, hogy a tintapatronokat megfelelően helyezte-e be.

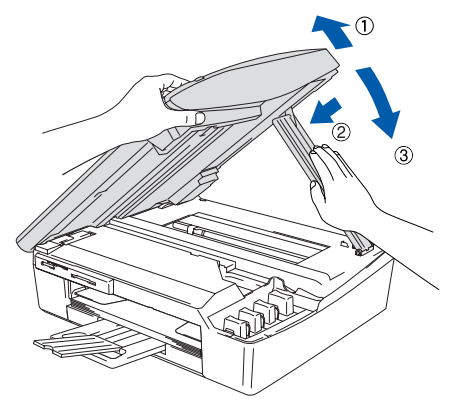

A készülék az első használat alkalmával kitisztítja a tinta-vezetékrendszert. A készülék csak egyszer hajtja végre ezt, a tintapatronok első beszerelésekor. A tisztítási folyamat körülbelül négy percet vesz igénybe.

Az LCD kijelzőn a következő jelenik meg:

Preparing System Approx 4 Minutes

## A készülék A készülék<br>telepítése

#### **5 A nyomtatás minőségének ellenőrzése**

1 A tisztítási folyamat befejezése után az LCD kijelzőn a következő jelenik meg:

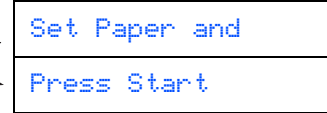

- 2 Győződiön meg arról, hogy az adagoló tálcában található papírlap. Nyomja meg a **Colour Start** gombot. A készülék a Nyomtatási minőség ellenőrzési ívet (PRINT QUALITY CHECK SHEET) kezdi kinyomtatni (csak az első tintapatronok beszerelésekor).
- 3 Ellenőrizze az ívre nyomtatott rövid vonalakból álló négy színblokk minőségét. (FEKETE/ CIÁN/ SÁRGA/ BÍBOR)

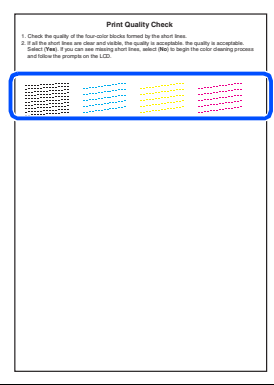

**Ne érintse meg a papír nyomtatott felületét közvetlenül nyomtatás után, mivel még valószínűleg nem száradt meg teljesen, ezért ujjait bemocskolhatja.**

4 Az LCD kijelzőn a következő jelenik meg:

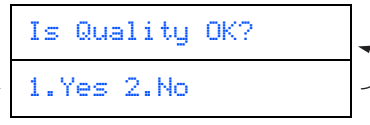

5 Ha az összes vonal tiszta és látható, nyomja meg az **1** (Yes) (Igen) gombot. Ha bizonyos vonalak hiányát észleli, nyomja meg a **2** (No) (Nem) gombot a színtisztítási folyamat elindítása végett, a kijelzőn megjelenő útmutatást követve.

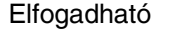

- ................<br>..............
- Gyenge -----<br>-ESE

### **6 Dátum és óra beállítása**

- 1 Nyomja meg a **Menu/Set** gombot.
- Nyomia meg a 0 gombot.
- 3 Nyomja meg a **2** gombot.
- 4 A tárcsázó billentyűzet segítségével adja meg az év utolsó két számjegyét, majd nyomja meg a **Menu/Set** gombot.

#### Year:2005

(például a 2005-es év **0 5** lesz.)

5 A tárcsázó billentyűzet segítségével adja meg a hónap két számjegyét, majd nyomja meg a **Menu/Set** gombot.

#### Month:03

(például március jelölése **0 3** lesz.)

6 A tárcsázó billentyűzet segítségével adja meg a nap két számjegyét, majd nyomja meg a **Menu/Set** gombot.

#### Day:01

(például adja meg a **0 1** értéket.)

7 A tárcsázó billentyűzet segítségével adja meg a napot 24 órás formátumban, majd nyomja meg a **Menu/Set** gombot.

#### Time:15:25

(például adja meg a **1 5**, **2 5** értéket, ha délután 3:25 értéket szeretné választani.)

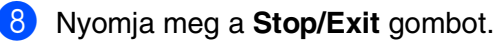

Ha meg szeretné ismételni a bevezetést, nyomja meg a *Stop/Exit* gombot, hogy az **1.** lépéshez ugorjon.

## **A készülék telepítése 1. lépés**

#### **7 A készülék azonosítójának beállítása**

Tárolja nevét és fax számát, hogy ezek megjelenjenek az összes faxon elküldött dokumentumon.

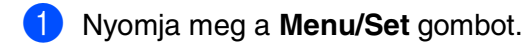

2 Nyomja meg a **0** gombot.

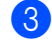

3 Nyomja meg a **3** gombot.

4 Adja meg a fax számát (maximum 20 számjegy) a tárcsázó billentyűzet segítségével, majd nyomja meg a **Menu/Set** gombot.

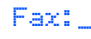

**5** A tárcsázó billentyűzet segítségével adja meg a nevét (maximum 20 karakter), majd nyomja meg a **Menu/Set** gombot.

#### Name:\_

- 
- A név megadásakor kövesse az alábbi diagramot.
- Ha sorozatban több mint 2 karaktert kell megadnia ugyanarról a billentyűzetről, a mozgató billentyű segítségével mozgassa el jobbra a kurzort.

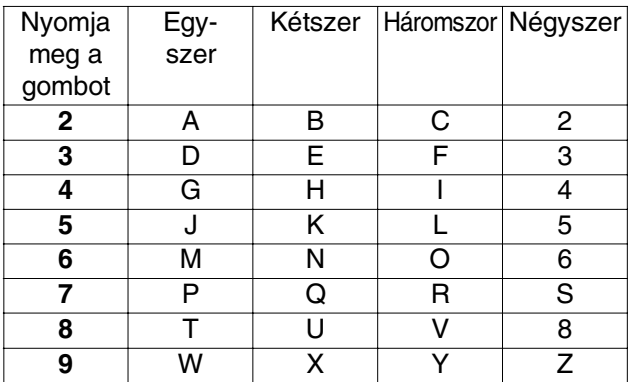

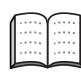

<span id="page-19-0"></span>További részletek a Használati utasítás 2. fejezetében, "A készülék azonosítójának beállítása" cím alatt.

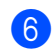

6 Nyomja meg a **Stop/Exit** gombot.

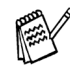

Ha meg szeretné ismételni a bevezetést, nyomja meg a *Stop/Exit* gombot, hogy az **1.** lépéshez ugorjon.

### **<sup>8</sup> Fogadási mód kiválasztása**

Négy fogadási mód közül lehet választani: ax Only (Csak fax), Fax/Tel, Manual (Kézi) és External TAD (Külső TAD).

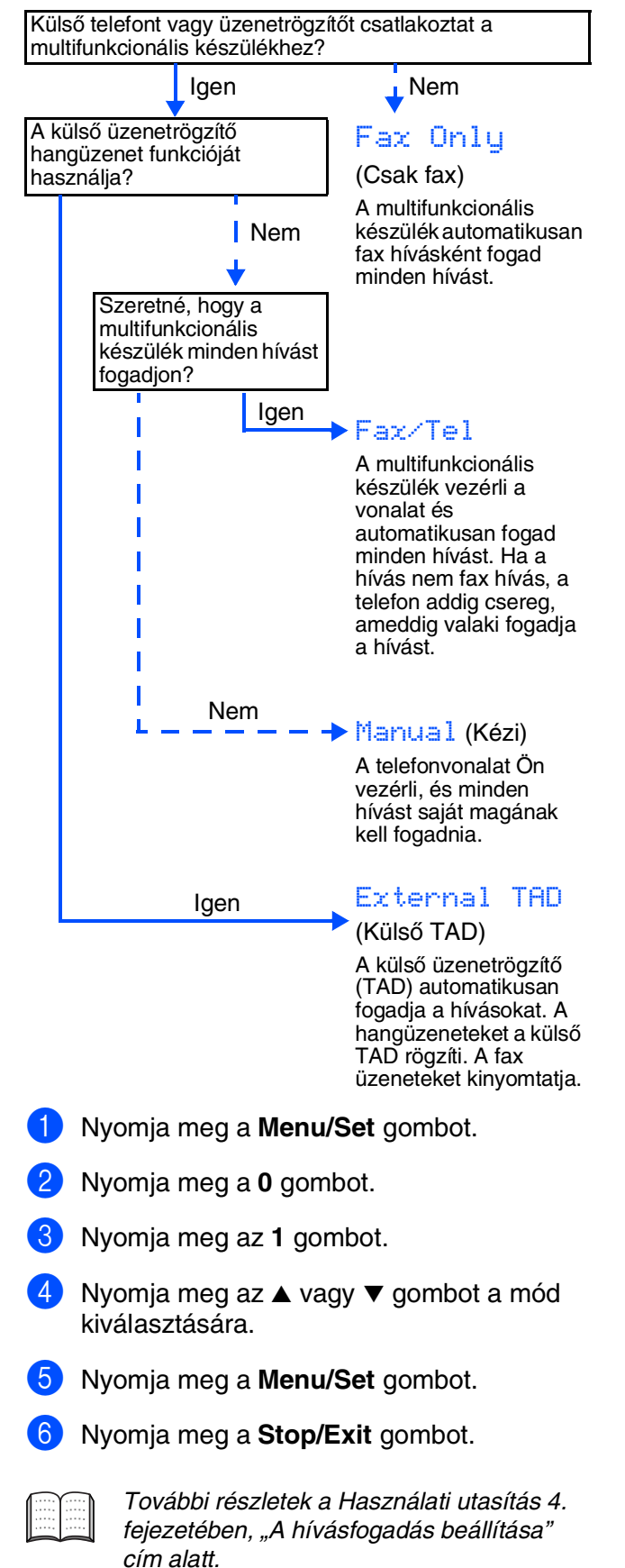

## **Az illesztőprogram és a szoftver telepítése 2. lépés**

Kövesse az itt megadott utasításokat az operációs rendszerének és kábelének megfelelően.

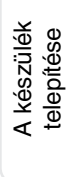

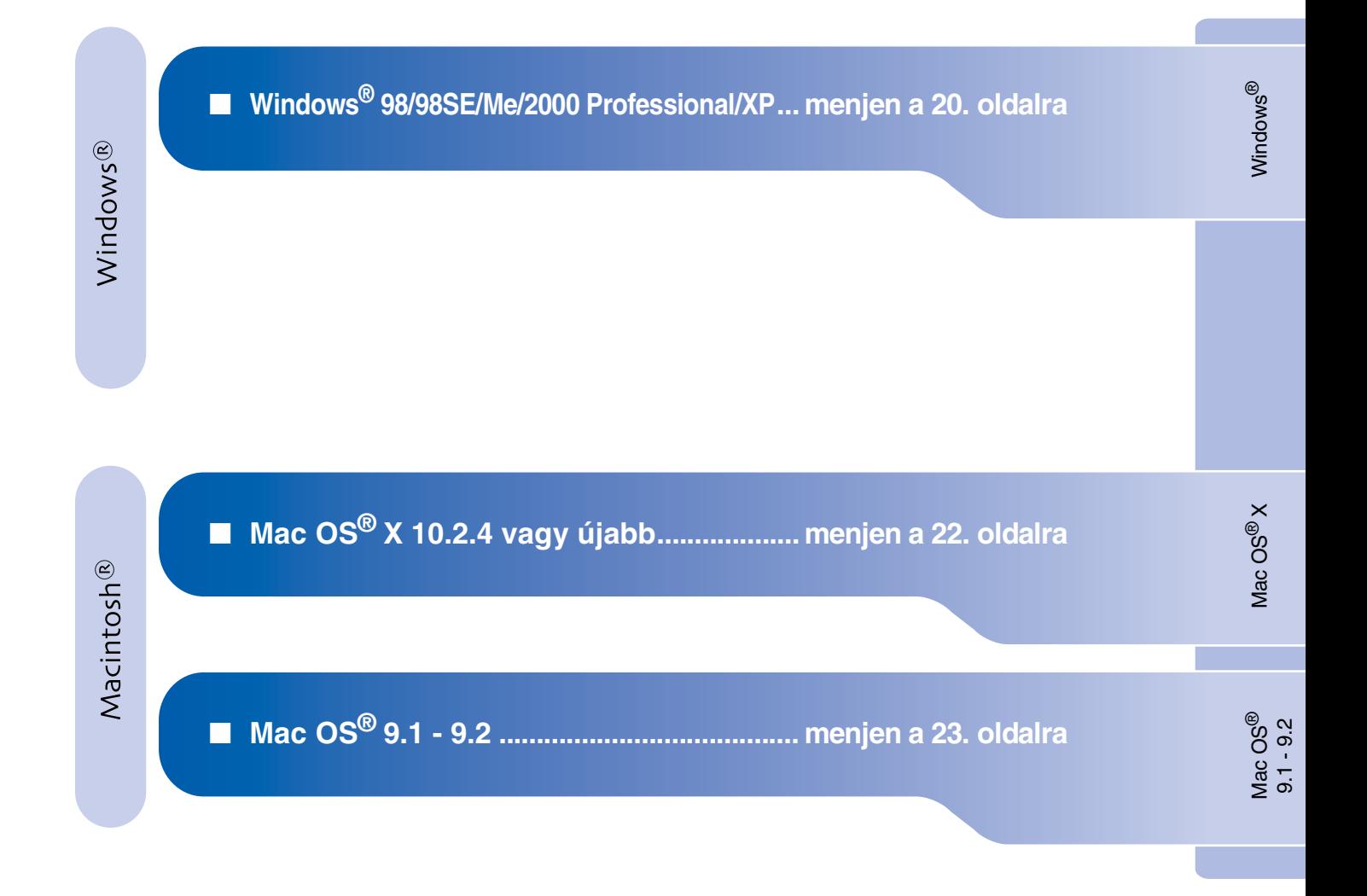

## <span id="page-21-1"></span>**Az illesztőprogram és a szoftver telepítése 2. lépés**

### <span id="page-21-0"></span>**Windows® 98/98SE/Me/2000 Professional/XP esetén**

**Győződjön meg arról, hogy végrehajtotta az 1. lépés ("A készülék telepítése") utasításait az [14](#page-15-0) - [18](#page-19-0) oldalon.**

- 1 Ha már csatlakoztatta a kábelt, csatolja le a készüléket az elektromos hálózatról és a számítógépről.
- 2 Kapcsolja be a számítógépet. (Windows® 2000 Professional/XP esetén adminisztrátor felhasználóként kell bejelentkeznie.)
- **3** Helyezze be a csatolt CD-ROM lemezt a gép CD-ROM egységébe. Ha a típus ablak jelenik meg, válassza ki a kívánt készüléktípust. Ha a nyelv ablak jelenik meg, válassza ki a kívánt nyelvet.

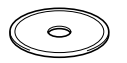

- 4 A CD-ROM főmenü jelenik meg. Kattintson az **Install MFL-Pro Suite** (MFL-Pro Suite telepítése).
	- Ha ez a ablak nem jelenik meg, a Windows $^{\circledR}$ Intézőn keresztül futtassa a Brother CD-ROM gyökérkönyvtárában levő *setup.exe* programot.
- 5 A ScanSoft® PaperPort® 9.0SE licencszerződés elolvasása és elfogadása után kattintson a **Yes** (Igen) gombra.
- 6 A PaperPort® 9.0SE telepítése automatikusan elindul és az MFL-Pro Suite telepítésével folytatódik.
- **7** A Brother MFL-Pro Suite szoftverlicencszerződést tartalmazó ablak megjelenése esetén kattintson **Yes** (Igen) gombra, ha elfogadja a szoftverlicenc-szerződést.
- 8 Kattintson a **Local Connection** (Helyi csatlakozás), majd a **Next** (Tovább) gombra. A telepítés folytatódik.

9 Ha ez az ablak jelenik meg, csatlakoztassa az USB kábelt számítógépéhez, majd a készülékhez.

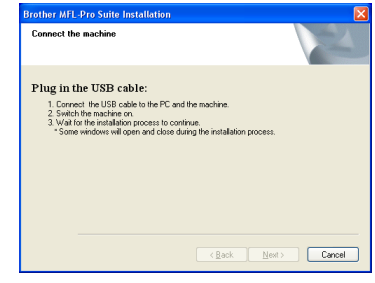

Az USB kábelt a következőképpen kell a készülékhez csatlakoztatni:

- 1. Nyissa fel a szkenner fedelét nyitott állásba.
- 2. Csatlakoztassa az USB kábelt az USB alizatba ( $\leftarrow$ ielöli). Az USB alizatot a tintapatronok foglalatától balra fent találja meg, az alábbi ábrának megfelelően.

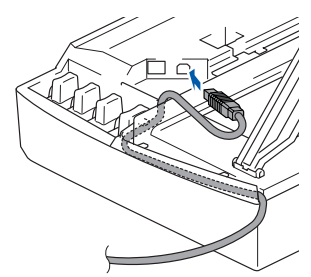

3. Óvatosan vezesse végig az USB kábelt a hornyon (lásd az alábbi ábrát), a készülék hátsó része felé.

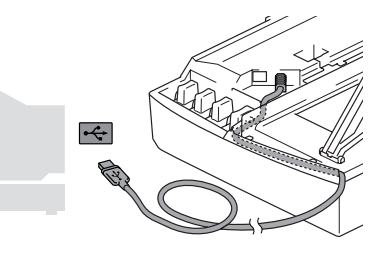

### *Figyelmeztetés*

Győződjön meg arról, hogy a fedél teljesen lecsukható, és nem ütközik a kábelbe, mivel ez hibákhoz vezethet.

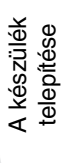

Windows<sup>®</sup>

0 Nyissa fel a szkenner fedelét a zár kioldása végett. Óvatosan taszítsa lefelé a szkennerfedél támaszát, majd csukja le a szkenner fedelét.

**41** Kapcsolja be a készüléket a tápkábel csatlakoztatásával. A telepítőablakok néhány másodperc múlva jelennek meg. A Brother illesztőprogramok telepítése automatikusan elindul. A telepítőablakok egymás után jelennek meg. Legyen türelemmel.

**B** Ha a Brother és ScanSoft online regisztrációs ablaka jelenik meg, válassza ki a kívánt elemeket és kövesse a képernyőn megjelenő utasításokat.

C Kattintson a **Finish** (Befejezés) gombra a számítógép újraindítása érdekében.

**Ezennel telepítette az MFL-Pro csomagot, a Brother nyomtató illesztőprogramját, a szkenner illesztőprogramját.**

**Az illesztőprogram és a szoftver telepítése 2. lépés**

## <span id="page-23-0"></span>**Mac OS® X 10.2.4 vagy újabb változat esetén**

**Győződjön meg arról, hogy végrehajtotta az 1. lépés ("A készülék telepítése") utasításait az [14](#page-15-0) - [18](#page-19-0) oldalon.**

- **1** Ha már csatlakoztatta a kábelt, csatolja le a készüléket az elektromos hálózatról és a Macintosh® számítógépről.
- 2 Kapcsolia be Macintosh<sup>®</sup> számítógépét.
- **3** Helyezze be a csatolt CD-ROM lemezt a gép CD-ROM egységébe.
- 4 Duplán kattintson a **Start Here OSX** (Itt kezdje OSX) ikonra a nyomtató és a szkenner illesztőprogramjának, valamint a távoli beállítás program telepítése végett. Ha a nyelv ablak jelenik meg, válassza ki a kívánt nyelvet.
- 5 Kattintson az **MFL-Pro Suite** gombra a telepítés elindítása érdekében.
- 6 Kövesse a képernyőn megjelenő utasításokat, majd indítsa újra Macintosh® számítógépét.
- 7 <sup>A</sup>**DeviceSelector** (KészülékVálasztó) ablak megjelenése után csatlakoztassa az USB kábelt Macintosh® számítógépéhez, majd a készülékhez.

8 Csatlakoztassa az USB kábelt Macintosh<sup>®</sup> számítógépéhez, majd a készülékhez. Az USB kábelt a következőképpen kell a készülékhez csatlakoztatni:

- 1. Nyissa fel a szkenner fedelét nyitott állásba.
- 2. Csatlakoztassa az USB kábelt az USB aljzatba ( $\leftrightarrow$  jelöli). Az USB aljzatot a tintapatronok foglalatától balra fent találja meg, az alábbi ábrának megfelelően.

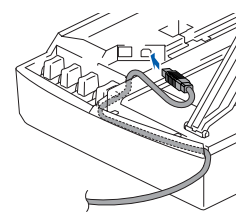

3. Óvatosan vezesse végig az USB kábelt a hornyon (lásd az alábbi ábrát), a készülék hátsó része felé.

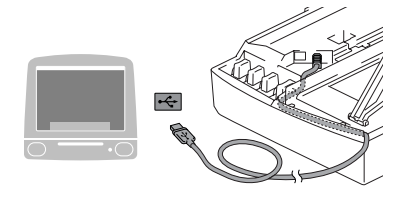

### *Figyelmeztetés*

Győződjön meg arról, hogy a fedél teljesen lecsukható, és nem ütközik a kábelbe, mivel ez hibákhoz vezethet.

**NE csatlakoztassa a készüléket billentyűzet USB portjára vagy a nem táplált USB elosztóra.** 9 Nyissa fel a szkenner fedelét a zár kioldása végett. Óvatosan taszítsa lefelé a szkennerfedél támaszát, majd csukja le a szkenner fedelét. **10** Kapcsolia be a készüléket a tápkábel csatlakoztatásával. A Válassza ki a **Applications** (Alkalmazások) pontot a **Go** (Ugrás) menüből. B Nyissa meg a **Utilities** (Segédeszközök) mappát. **13** Nyissa meg a **Print Center** (Nyomtatási központ) ikont. **14** Kattintson az **Add** (Hozzáadás) gombra. **15** Válassza ki az USB portot. **fa** Válassza ki az MFC-XXXX elemet (XXXX az Ön készülékének típusa), majd kattintson az **Add** (Hozzáadás) gombra. G Válassza ki a **Quit Printer Setup Utility** (Kilépés a Nyomtatóbeállító segédeszközből) pontot a **Printer Setup Utility** (Nyomtatóbeállító segédeszköz) menüből. **Ezennel telepítette az MFL-Pro csomagot, a Brother nyomtató illesztőprogramját, a szkenner illesztőprogramját és a távoli beállítás programot. B** A Presto!<sup>®</sup> PageManager<sup>®</sup> telepítése végett kattintson a **Presto! PageManager** ikonra és kövesse a képernyőn megjelenő utasításokat. A képek és dokumentumok szkennelése, megosztása és elrendezése egyszerű a Presto!® PageManager® segítségével.

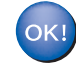

**Ezennel telepítette a Presto!® PageManager® programot.**

Mac OS

Mac OS<sup>®</sup><br>9.1 - 9.2

### A készülék A készülék<br>telepítése

## <span id="page-24-0"></span>**Mac OS® 9.1 - 9.2 változatok esetében**

#### **Győződjön meg arról, hogy végrehajtotta az 1. lépés ("A készülék telepítése") utasításait az [14](#page-15-0) - [18](#page-19-0) oldalon.**

- 1 Ha már csatlakoztatta a kábelt, csatolja le a készüléket az elektromos hálózatról és a Macintosh® számítógépről.
- 
- 2 Kapcsolja be Macintosh<sup>®</sup> számítógépét.
- **3** Helyezze be a csatolt CD-ROM lemezt a gép CD-ROM egységébe.

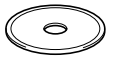

- 4 Duplán kattintson a **Start Here** (Itt kezdje) ikonra a nyomtató és szkenner illesztőprogramok telepítésére. Ha a nyelv ablak jelenik meg, válassza ki a kívánt nyelvet.
- 5 Kattintson az **MFL-Pro Suite** gombra a telepítés elindítása érdekében.
- 6 Kövesse a képernyőn megjelenő utasításokat, majd indítsa újra Macintosh® számítógépét.
- Csatlakoztassa az USB kábelt Macintosh® számítógépéhez, majd a készülékhez. Az USB kábelt a következőképpen kell a készülékhez csatlakoztatni:
	- 1. Nyissa fel a szkenner fedelét nyitott állásba.
	- 2. Csatlakoztassa az USB kábelt az USB aljzatba ( $\leftarrow$  jelöli). Az USB aljzatot a tintapatronok foglalatától balra fent találja meg, az alábbi ábrának megfelelően.

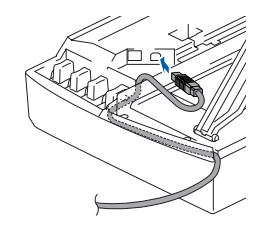

3. Óvatosan vezesse végig az USB kábelt a hornyon (lásd az alábbi ábrát), a készülék hátsó része felé.

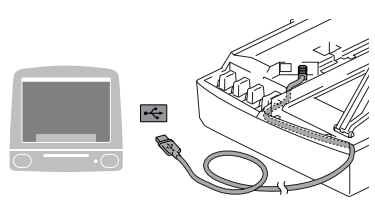

## *Figyelmeztetés*

Győződjön meg arról, hogy a fedél teljesen lecsukható, és nem ütközik a kábelbe, mivel ez hibákhoz vezethet.

#### **NE csatlakoztassa a készüléket billentyűzet USB portjára vagy a nem táplált USB elosztóra.**

- 8 Nyissa fel a szkenner fedelét a zár kioldása végett. Óvatosan taszítsa lefelé a szkennerfedél támaszát, majd csukja le a szkenner fedelét.
- **9 Kapcsolja be a készüléket a tápkábel** csatlakoztatásával.
- 0 Az Apple® menüből nyissa meg a **Chooser** (Választó) programot.
- **A Kattintson a Brother Ink ikonra.** A **Chooser** (Választó) jobb oldalán válassza ki a nyomtatásra használt készüléket.

Zárja be a **Chooser** (Választó) programot.

- $OK!)$ **Ezennel telepítette a Brother nyomtató és szkenner illesztőprogramját.**
- A Presto!<sup>®</sup> PageManager<sup>®</sup> telepítése végett kattintson a **Presto! PageManager** ikonra és kövesse a képernyőn megjelenő utasításokat.

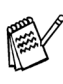

A képek és dokumentumok szkennelése, megosztása és elrendezése egyszerű a Presto!® PageManager® segítségével.

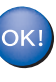

**Ezennel telepítette a Presto!® PageManager® programot.**

#### **Védjegyek**

A Brother embléma a Brother Industries, Ltd. bejegyzett védjegye.

A Brother a Brother Industries, Ltd. bejegyzett védjegye.

A Multi-Function Link A Brother International Corporation bejegyzett védjegye.

A Windows és Microsoft a Microsoft bejegyzett védjegye az Egyesült Államokban és más országokban.

A Macintosh és a True Type az Apple Computer, Inc bejegyzett védjegye.

A PaperPort és az OmniPage OCR a ScanSoft, Inc bejegyzett védjegye.

A Presto! PageManager a NewSoft Technology Corporation bejegyzett védjegye.

Az összes olyan cég, amelynek szoftverét megemlítettük a jelen kézikönyvben, a tulajdonában levő szoftverhez saját szoftverlicenc-szerződést ajánl.

**Minden más, a jelen kézikönyvben megemlített márkanév és terméknév az illető tulajdonosok bejegyzett névjegye.**

#### **Szerkesztés és kiadás**

Jelen kézikönyv a Brother Industries Ltd. felügyelete alatt készült, és a legújabb termékleírásokat és műszaki adatokat tartalmazza.

A jelen kézikönyv tartalma és a termékek műszaki adatai előzetes bejelentés nélkül változhatnak.

A Brother fenntartja magának azt a jogot, hogy bejelentés nélkül módosítsa a kézikönybe foglalt műszaki adatokat és anyagokat, és nem vállal felelősséget a bemutatott anyagokban való bizalomból – nyomdai és más kiadási hibákat beleértve, de nem ezekre korlátozva – származó (akár közvetett) károkért.

Ezt a terméket professzionális környezetben való használatra tervezték.

©2005 Brother Industries, Ltd.

A magyar nyelvű Gyors beállítási útmutató vége.

Konfiguracja urządzenia

Konfiguracja<br>urządzenia

**Zanim będzie można używać urządzenia, należy je skonfigurować i zainstalować sterownik.**

**W celu uzyskania pomocy w rozpoczęciu konfiguracji urządzenia i instalowania sterownika oraz oprogramowania, przeczytaj ten "Podręcznik szybkiej konfiguracji" i wykonuj proste instrukcje.**

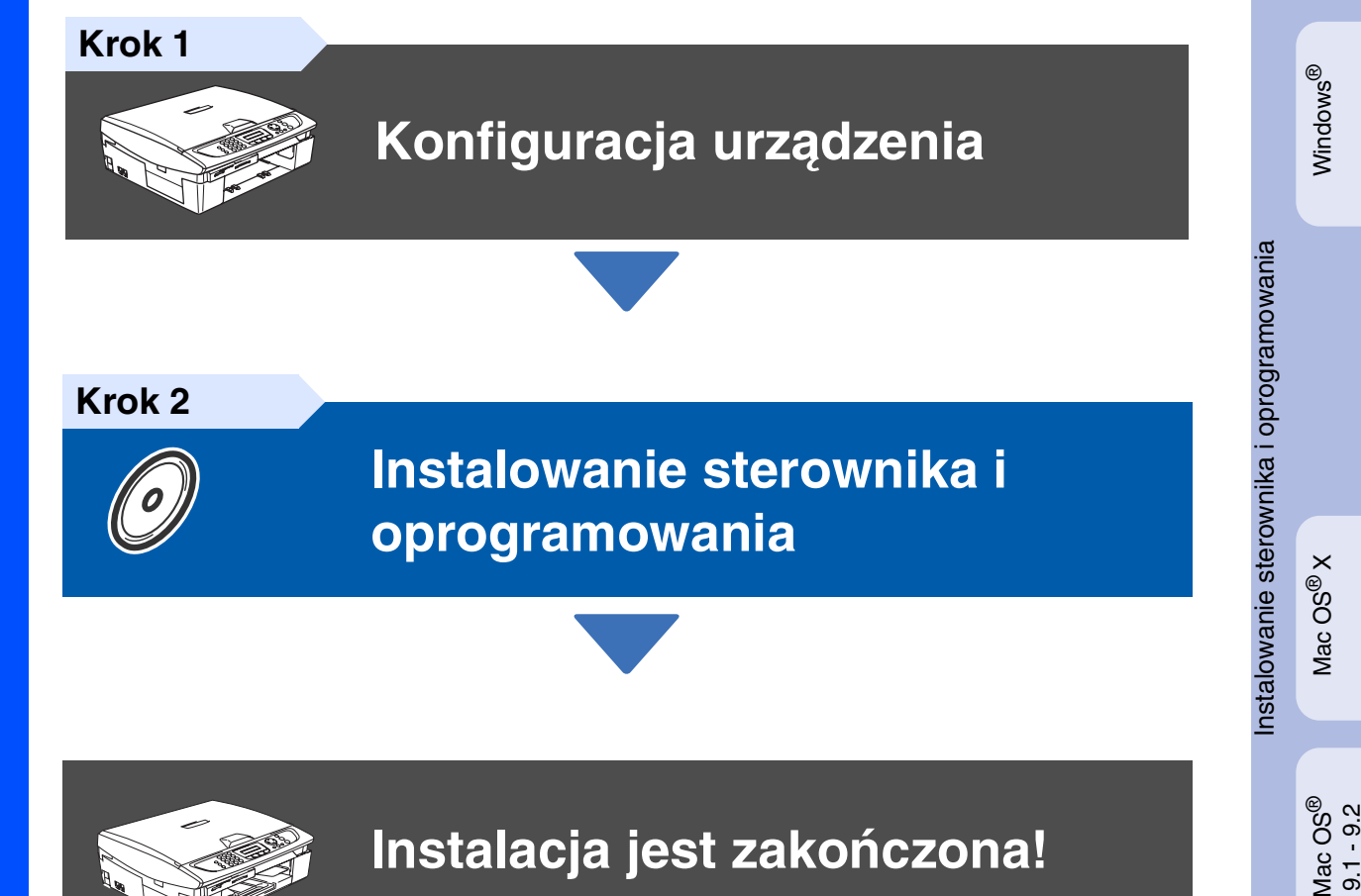

W celu uzyskania najnowszych sterowników oraz aby znaleźć najlepsze rozwiązanie problemu lub pytania, wejdź bezpośrednio ze sterownika do Centrum Rozwiązań Brother - Brother Solutions Center lub idź do **<http://solutions.brother.com>**

<span id="page-26-0"></span>Przechowuj ten "Podręcznik szybkiej konfiguracji." na dostarczonym CD-ROM w wygodnym miejscu dla szybkiego i łatwego przeglądania w każdym czasie.

## Krok 1 > Konfiguracja urządzenia

<span id="page-27-0"></span>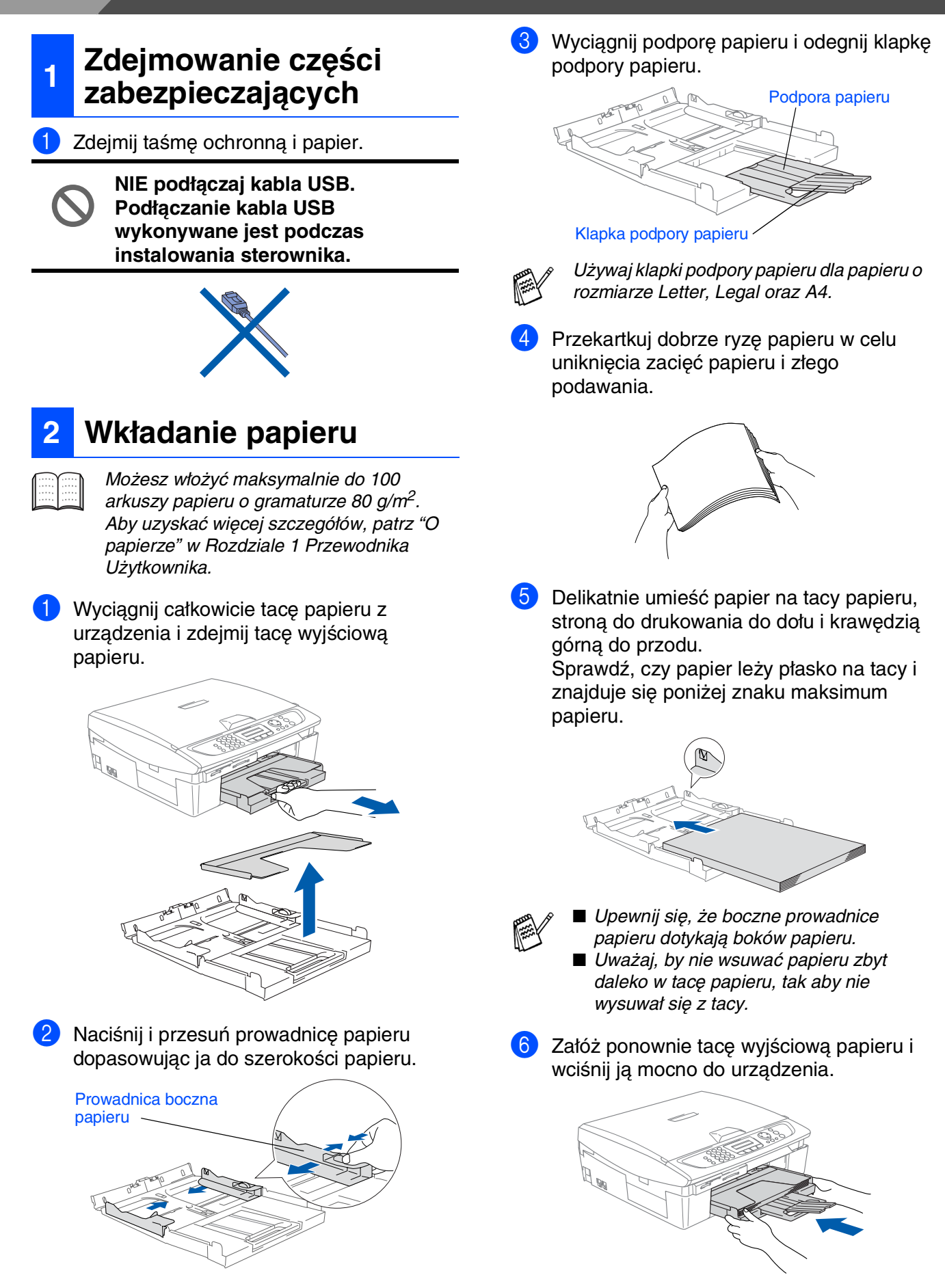

#### **3 Instalowanie przewodu telefonicznego i przewodu zasilającego**

**1** Podłącz przewód zasilający.

2 Podłącz przewód linii telefonicznej. Podłącz jeden koniec przewodu linii telefonicznej do gniazda na urządzeniu oznaczonego **LINE** (LINIA), a drugi koniec do gniazdka ściennego.

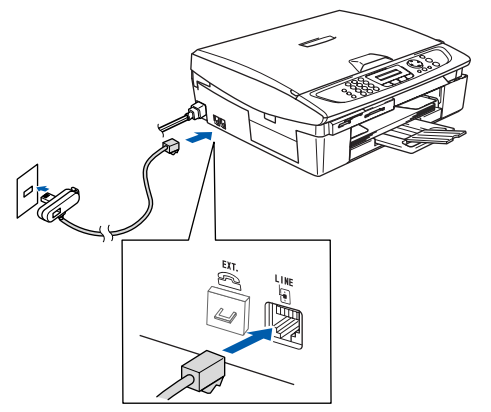

(przykład dla Wielkiej Brytanii)

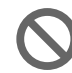

**NIE podłączaj jeszcze kabla USB.**

### *Ostrzeżenie*

- Urządzenie musi być wyposażone we wtyczkę z uziemieniem.
- Ponieważ urządzenie MFC jest uziemiane przez wyjście zasilania, możesz zabezpieczyć się przed potencjalnie groźnymi stanami w sieci telefonicznej poprzez utrzymywanie podłączonego zasilania, gdy podłączasz urządzenie do linii telefonicznej. Podobnie, możesz się zabezpieczyć, gdy chcesz przenieść urządzenie, poprzez odłączenie najpierw przewodu linii telefonicznej, a następnie przewodu zasilającego.

Zdejmij elementy zabezpieczające.

*Ostrzeżenie*

podrażnienie, udaj się do lekarza.

położeniu otwartym.

Pokrywa skanera

No Cartridge

Jeżeli atrament dostanie się do twoich oczu, natychmiast zmyj go wodą, a jeśli wystąpi

**atramentowych**

**<sup>4</sup> Instalowanie wkładów** 

Wyświetlacz LCD pokazuje:

1 Upewnij się, że zasilanie jest włączone.

2 Podnoś pokrywę skanera od prawej strony maszyny, aż zablokuje się pewnie w

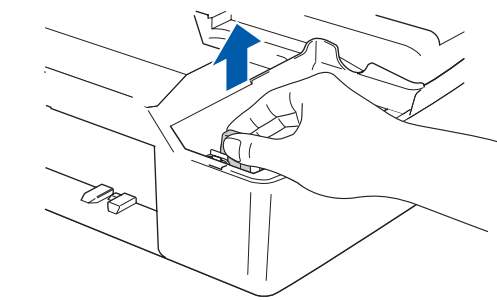

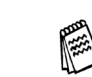

Nie wyrzucaj elementów zabezpieczających. Będą potrzebne podczas transportu urządzenia.

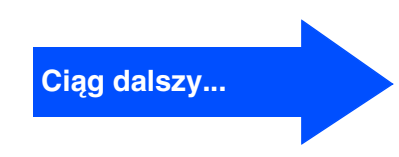

#### **Konfiguracja urządzenia Krok 1**

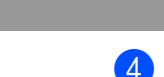

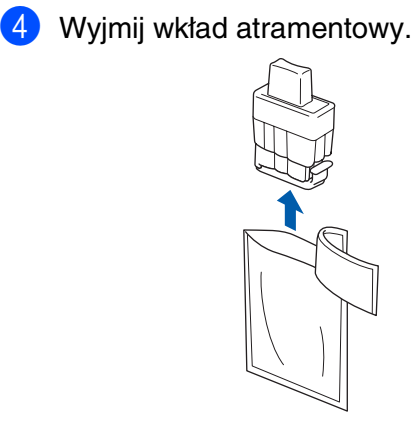

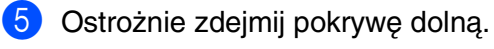

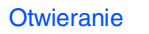

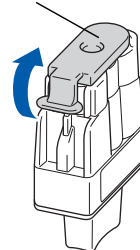

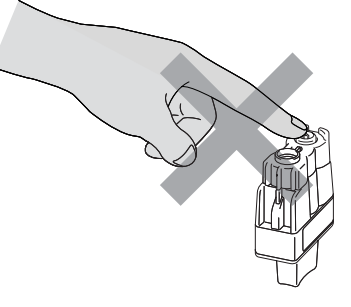

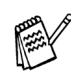

Jeżeli osłona wkładu oderwie się podczas otwierania opakowania, nie oznacza to jego uszkodzenia.

Podczas wkładania do gniazda utrzymuj wkład atramentowy w położeniu pionowym.

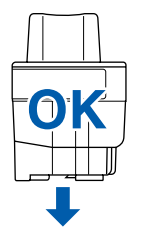

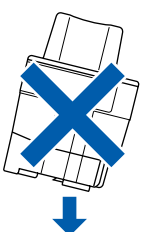

6 Wciskaj mocno wkład atramentowy, aż zaczep zatrzaśnie się na nim, uważając, by dopasować kolor gniazda (A) do koloru wkładu (B), jak pokazano na schemacie poniżej.

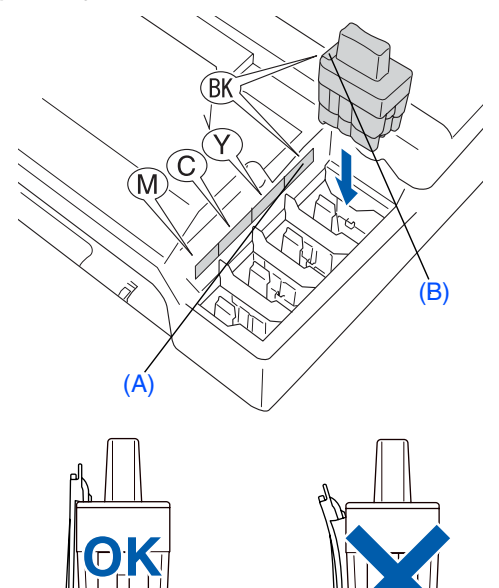

- 7 Unieś pokrywę skanera w celu zwolnienia blokady. Delikatnie popchnij w dół podpórkę pokrywy skanera i zamknij pokrywę skanera.
	- Jeżeli po założeniu wkładów atramentowych wyświetlacz LCD pokazuje Install (Instaluj), upewnij się, że wkłady atramentowe są założone prawidłowo.

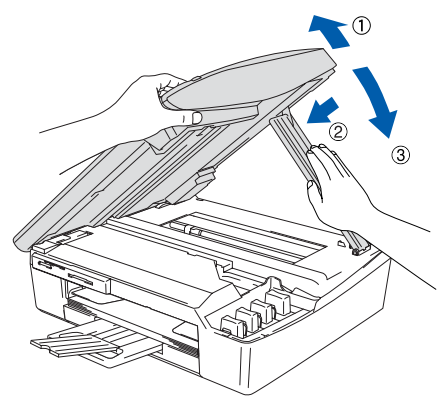

Przed pierwszym użyciem urządzenie wyczyści dysze na tusz. Ten proces nastąpi tylko raz, po założeniu wkładów atramentowych po raz pierwszy. Proces czyszczenia będzie trwał około czterech minut.

Wyświetlacz LCD pokazuje:

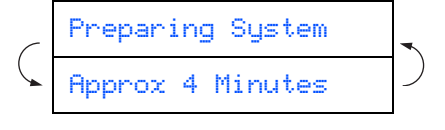

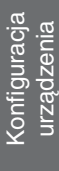

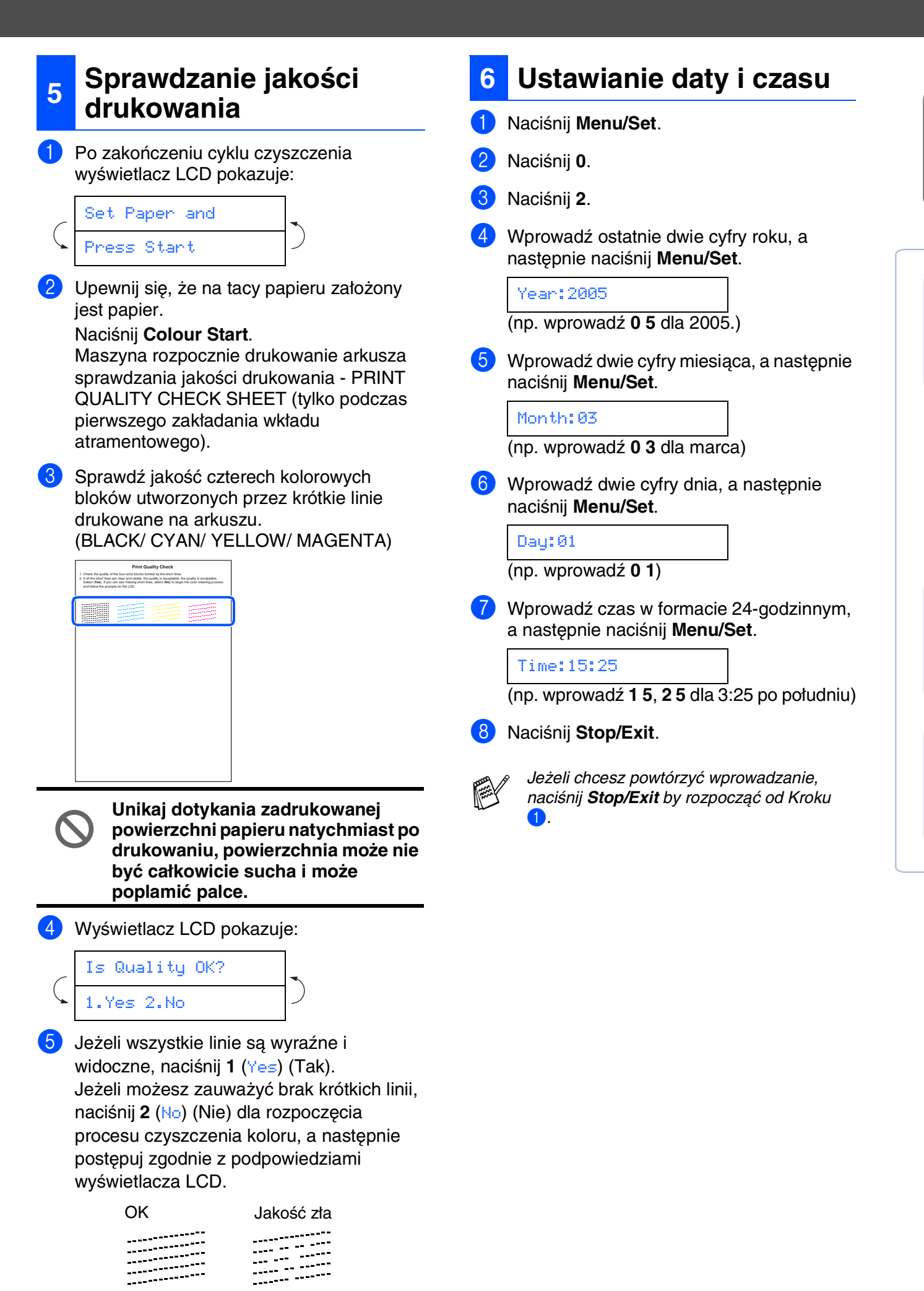

#### **Konfiguracja urządzenia Krok 1**

<span id="page-31-0"></span>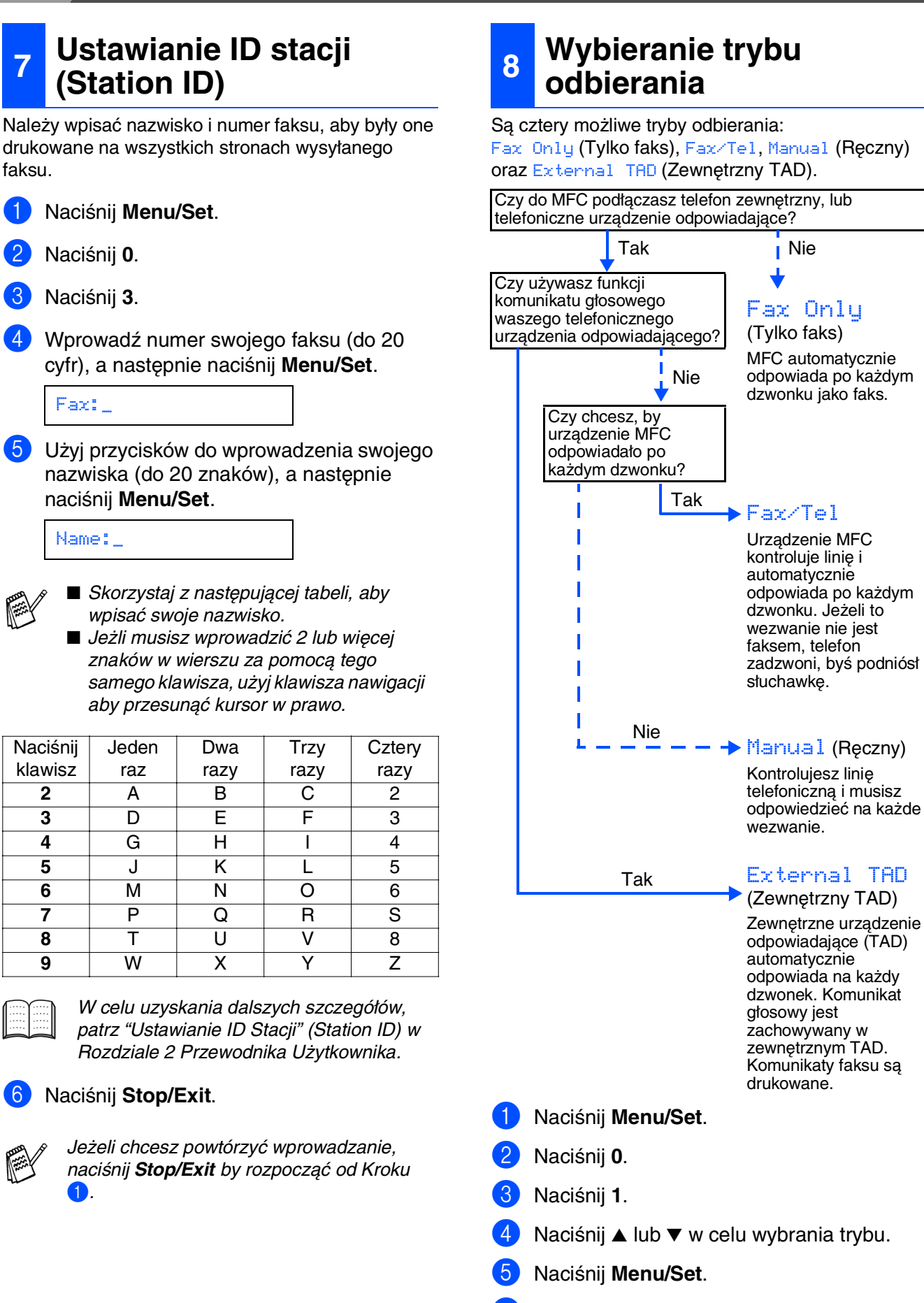

- 6 Naciśnij **Stop/Exit**.
- 

W celu uzyskania dalszych szczegółów, patrz "Ustawianie odbierania" w Rozdziale 4 Przewodnika Użytkownika.

Wykonuj instrukcje podane na tej stronie dla używanego systemu operacyjnego i kabla interfejsu.

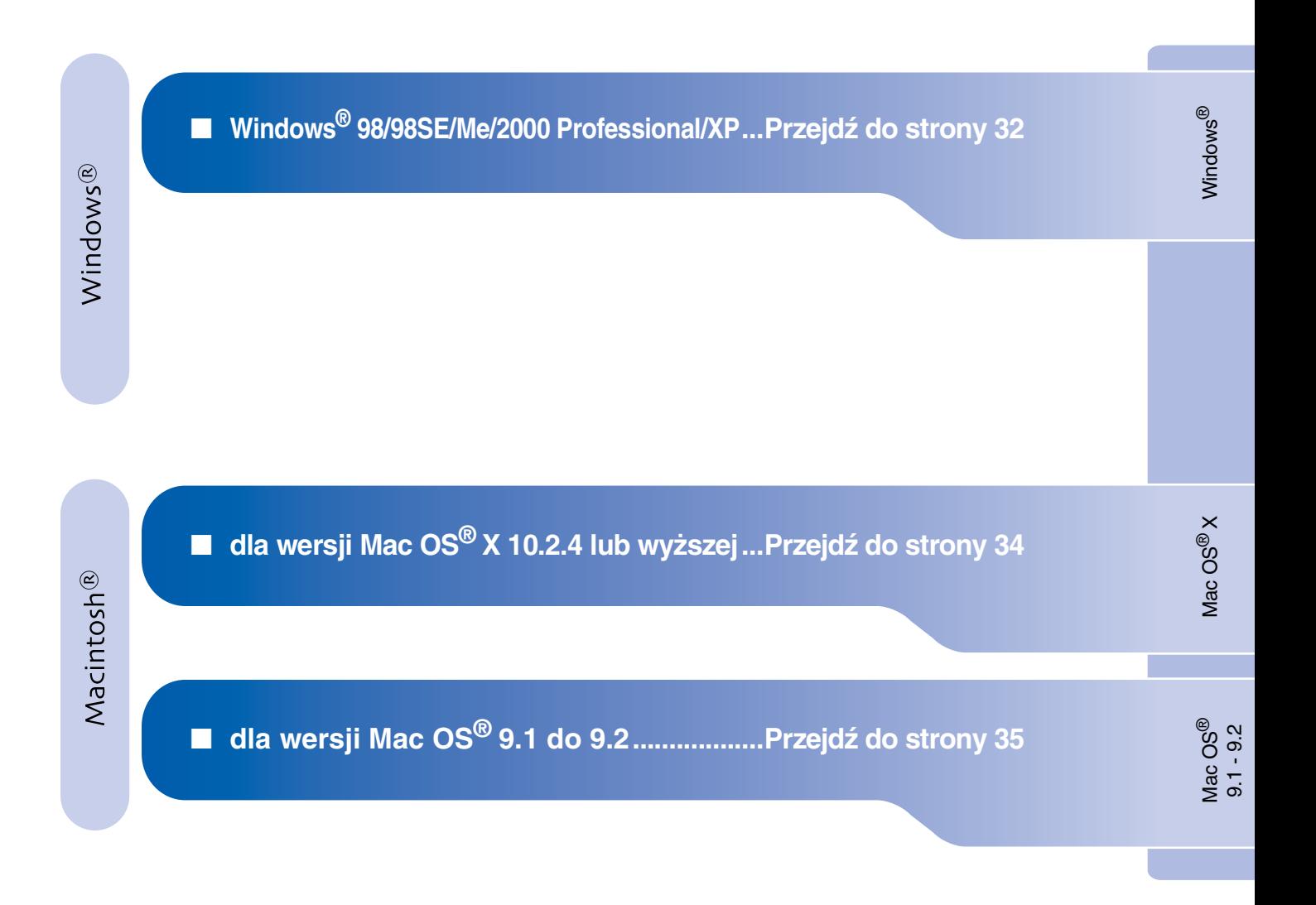

Konfiguracja urządzenia

Konfiguracja<br>urządzenia

## <span id="page-33-1"></span>**Krok 2 > Instalowanie sterownika i oprogramowania**

### <span id="page-33-0"></span>**(Dla Windows® 98/98SE/Me/2000 Professional/XP)**

#### **Upewnij się, że instrukcje z Kroku 1 "Konfiguracja urządzenia" na stronach [26](#page-27-0) - [30](#page-31-0) zostały wykonane.**

- 1 Odłącz urządzenie od gniazda zasilania i od komputera, jeżeli kabel interfejsu jest już podłączony.
- 2 Włącz komputer. (Dla Windows® 2000 Professional/XP, musisz być zalogowany jako administrator.)
- 3 Włóż dostarczony dysk CD-ROM do napędu CD-ROM. Jeżeli pojawi się ekran wyboru modelu, wybierz używane urządzenie. Jeżeli pojawi się ekran wyboru języka, wybierz u język.

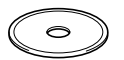

- 4 Pojawi się menu główne CD-ROM. Kliknij **Install MFL-Pro Suite** (Zainstaluj MFL-Pro Suite).
- 

Jeżeli to okno nie pojawia się, użyj Windows® Explorera do uruchomienia programu *setup.exe* z katalogu głównego Brother CD-ROM.

- 5 Po przeczytaniu i zaakceptowaniu Umowy Licencyjnej ScanSoft® PaperPort® 9.0SE, kliknij **Yes** (Tak).
- 6 Automatycznie rozpocznie się instalowanie PaperPort® 9.0SE, a następnie instalowanie MFL-Pro Suite.
- 7 Gdy pojawi się okno Umowy Licencyjnej oprogramowania Brother MFL-Pro Suite, kliknij **Yes** (Tak), jeśli zgadzasz się z Umową Licencyjną Oprogramowania.
- 8 Wybierz **Local Connection** (Połączenie lokalne), a następnie kliknij **Next** (Następny). Instalowanie będzie kontynuowane.

9 Gdy pojawi się ten ekran, podłącz kabel interfejsu USB do komputera, a następnie podłącz go do urządzenia.

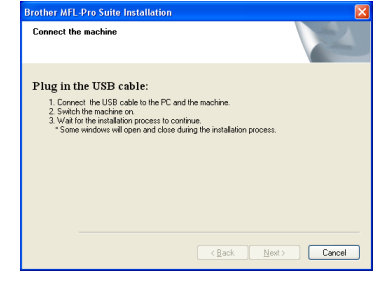

W celu podłączenia kabla USB do urządzenia:

- 1. Otwórz pokrywę skanera.
- 2. Podłącz kabel USB do gniazda USB, oznaczonego symbolem  $\left|\leftarrow\right|$ . Gniazdo USB znajdziesz powyżej i w lewo od gniazd wkładów atramentów, jak pokazano poniżej.

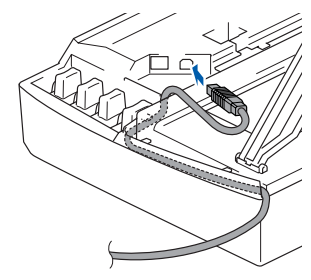

3. Starannie poprowadź kabel USB w rowku, jak pokazano poniżej, dookoła i w kierunku tylnej części urządzenia.

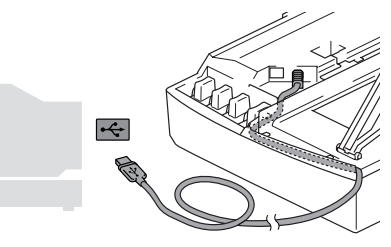

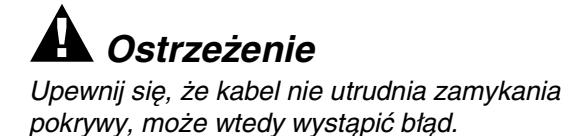

Konfiguracja<br>urządzenia Konfiguracja urządzenia

Windows<sup>®</sup>

0 Unieś pokrywę skanera w celu zwolnienia blokady. Delikatnie popchnij w dół podpórkę pokrywy skanera i zamknij pokrywę skanera.

A Włącz urządzenie poprzez podłączenie przewodu zasilającego. Upłynie kilka sekund, zanim pojawi się ekran instalowania. Instalowanie sterowników Brother rozpocznie się automatycznie. Ekrany instalowania pojawiają się jeden po drugim, proszę chwilę poczekać.

12 Gdy zostanie wyświetlony ekran rejestracji on-line Brother i ScanSoft, dokonaj swego wyboru i postępuj zgodnie z instrukcjami pokazywanymi na ekranie.

- C Kliknij **Finish** (Koniec), aby zrestartować komputer.
- **Zostały zainstalowane MFL-Pro Suite, sterownik Brother Printer, sterownik skanera oraz Program Zdalnego Ustawiania (Remote Setup Program) i instalacja została zakończona.**

## **Krok 2 > Instalowanie sterownika i oprogramowania**

## <span id="page-35-0"></span>**Dla wersji Mac OS® X 10.2.4 lub wyższej**

**Upewnij się, że instrukcje z Kroku 1 "Konfiguracja urządzenia" na stronach [26](#page-27-0) - [30](#page-31-0) zostały wykonane.**

- <sup>1</sup> Odłącz urządzenie od gniazda sieciowego i od komputera Macintosh®, jeżeli kabel interfejsu jest już podłączony.
- **2** Włącz system Macintosh<sup>®</sup>.
- 3 Włóż dostarczony dysk CD-ROM do napędu CD-ROM.
- 4 Kliknij dwukrotnie ikonę **Start Here OSX** (Rozpocznij tutaj OSX) w celu zainstalowania sterownika drukarki, sterownika skanera i programu Zdalnego Ustawiania. Jeżeli pojawi się ekran wyboru języka, wybierz używany język.
- 5 W celu zainstalowania kliknij **MFL-Pro Suite**.
- 6 Wykonuj instrukcje pojawiające się na ekranie i zrestartuj system Macintosh®.
- 7 Po pojawieniu się okna **DeviceSelector** (Wybór urządzenia), podłącz kabel interfejsu USB do komputera Macintosh®, a następnie do urządzenia.
- 8 Podłącz kabel interfejsu USB do komputera Macintosh®, a następnie do urządzenia. W celu podłączenia kabla USB do urządzenia:
	- 1. Otwórz pokrywę skanera.
	- 2. Podłącz kabel USB do gniazda USB, oznaczonego symbolem  $\overline{Q}$ . Gniazdo USB znajdziesz powyżej i w lewo od gniazd wkładów atramentów, jak pokazano poniżej.

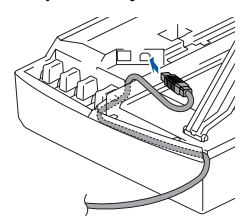

3. Starannie poprowadź kabel USB w rowku, jak pokazano poniżej, dookoła i w kierunku tylnej części urządzenia.

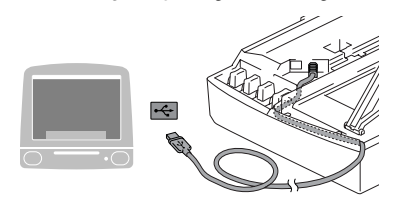

### *Ostrzeżenie*

Upewnij się, że kabel nie utrudnia zamykania pokrywy, może wtedy wystąpić błąd.

> **NIE podłączaj urządzenia do portu USB na klawiaturze ani do niezasilanego rozdzielacza (hub) USB.**

- 9 Unieś pokrywę skanera w celu zwolnienia blokady. Delikatnie popchnij w dół podpórkę pokrywy skanera i zamknij pokrywę skanera.
- 0 Włącz urządzenie poprzez podłączenie przewodu zasilającego.
- **11** Wybierz **Applications** (Aplikacje) z menu **Go** (Idź).
- **12** Otwórz folder Utilities (Narzędzia użytkowe).
- **63** Otwórz ikonę **Print Center** (Centrum drukowania).
- **14** Kliknii **Add** (Dodai).
- **E** Wybierz USB.
- **F Wybierz MFC-XXXX** (XXXX jest nazwa twojego modelu), a następnie kliknij **Add** (Dodaj).
- **G** Wybierz Quit Printer Setup Utility (Wyjdź z narzędzia konfiguracji drukarki) z menu **Printer Setup Utility** (Narzędzie konfiguracji drukarki).
- $OK!)$ **Zostały zainstalowane MFL-Pro Suite, sterownik Brother Printer, sterownik skanera oraz Program Zdalnego Ustawiania (Remote Setup Program) i instalacja jest teraz zakończona.**
- 18 W celu zainstalowania Presto!<sup>®</sup> PageManager®, kliknij ikonę **Presto! PageManager** i postępuj zgodnie z instrukcjami na ekranie.

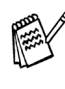

Możesz łatwo skanować, dzielić i organizować fotografie i dokumenty za pomocą Presto!® PageManager®.

**Program Presto!® PageManager® został zainstalowany i instalacja została zakończona.**

Mac OS

Mac OS<sup>®</sup><br>9.1 - 9.2

## <span id="page-36-0"></span>**Dla wersji Mac OS® 9.1 do 9.2**

#### **Upewnij się, że instrukcje z Kroku 1 "Konfiguracja urządzenia" na stronach [26](#page-27-0) - [30](#page-31-0) zostały wykonane.**

**1** Odłącz urządzenie od gniazda sieciowego i od komputera Macintosh®, jeżeli kabel interfejsu jest już podłączony.

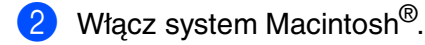

3 Włóż dostarczony dysk CD-ROM do napędu CD-ROM.

- 4 Kliknij dwukrotnie ikonę **Start Here** (Rozpocznij tutaj) w celu zainstalowania sterowników drukarki i skanera. Jeżeli pojawi się ekran wyboru języka, wybierz używany język.
- 5 W celu zainstalowania kliknij **MFL-Pro Suite**.
- 6 Wykonuj instrukcje pojawiające się na ekranie i zrestartuj system Macintosh®.
- 7 Podłącz kabel interfejsu USB do komputera Macintosh®, a następnie do urządzenia. W celu podłączenia kabla USB do urządzenia:
	- 1. Otwórz pokrywę skanera.
	- 2. Podłącz kabel USB do gniazda USB, oznaczonego symbolem  $\left| \leftarrow \right|$ . Gniazdo USB znajdziesz powyżej i w lewo od gniazd wkładów atramentów, jak pokazano poniżej.

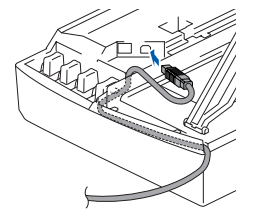

3. Starannie poprowadź kabel USB w rowku, jak pokazano poniżej, dookoła i w kierunku tylnej części urządzenia.

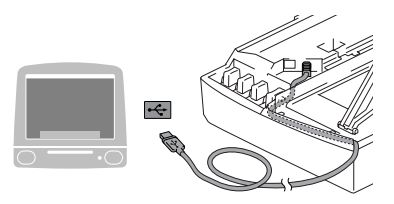

## *Ostrzeżenie*

Upewnij się, że kabel nie utrudnia zamykania pokrywy, może wtedy wystąpić błąd.

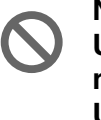

**NIE podłączaj urządzenia do portu USB na klawiaturze ani do niezasilanego rozdzielacza (hub) USB.**

- 8 Unieś pokrywę skanera w celu zwolnienia blokady. Delikatnie popchnij w dół podpórkę pokrywy skanera i zamknij pokrywę skanera.
- 9 Włącz urządzenie poprzez podłączenie przewodu zasilającego.
- 0 Z menu Apple®, otwórz **Chooser** (Wybór).
- **A Kliknij ikonę Brother Ink.** Zprawej strony **Chooser** (Wybór), wybierz urządzenie, na którym chcesz drukować. Zamknij **Chooser** (Wybór).

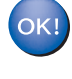

**Sterowniki drukarki i skanera Brother zostały zainstalowane.**

W celu zainstalowania Presto!<sup>®</sup> PageManager®, kliknij ikonę **Presto! PageManager** i postępuj zgodnie z instrukcjami na ekranie.

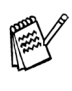

Możesz łatwo skanować, dzielić i organizować fotografie i dokumenty za pomocą Presto!® PageManager®.

**Program Presto!® PageManager® został zainstalowany i instalacja została zakończona.**

#### **Znaki towarowe**

Logo Brother jest zarejestrowanym znakiem towarowym Brother Industries, Ltd.

Logo Brother jest zarejestrowanym znakiem towarowym Brother Industries, Ltd.

Multi-Function Link jest zarejestrowanym znakiem towarowym Brother International Corporation.

Windows oraz Microsoft są zarejestrowanymi znakami towarowymi Microsoft w USA i innych państwach.

Macintosh oraz True Type są zarejestrowanymi znakami towarowymi Apple Computer, Inc.

PaperPort oraz OmniPage OCR są zarejestrowanymi znakami towarowymi ScanSoft, Inc.

Presto! PageManager jest zarejestrowanym znakiem towarowym NewSoft Technology Corporation.

Każda firma, której nazwa oprogramowania jest wymieniona w tym podręczniku posiada Umowę Licencji Oprogramowania dotyczącą programów będących jej własnością.

**Wszystkie inne nazwy marki i wyrobu wymienione w tym podręczniku są zarejestrowanymi znakami towarowymi właściwych firm.**

#### **Kompilowanie i publikowanie**

Ten podręcznik został opracowany i wydany pod nadzorem Brother Industries Ltd., i zawiera najnowsze opisy i dane techniczne wyrobu.

Treść tego podręcznika i dane techniczne tego wyrobu podlegają zmianom bez powiadamiania. Firma Brother zastrzega sobie prawo do wykonywania zmian bez powiadomienia w specyfikacjach oraz dokumentacji zawartej w niniejszej instrukcji i nie ponosi odpowiedzialności za jakiekolwiek szkody (także pośrednie) spowodowane korzystaniem z tych informacji, w tym także za błędy typograficzne i inne, które mogą występować w tej publikacji.

Produkt zaprojektowano do użycia w profesjonalnym środowisku.

©2005 Brother Industries, Ltd.

Koniec podręcznika szybkiej konfiguracji w języku polskim

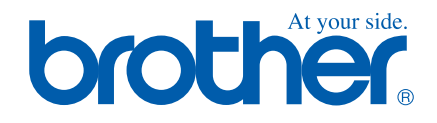

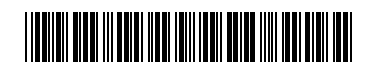

CZE/HUN/POL LP0187037 Vytištěno v Číně Kínában nyomtatva Wydrukowano w Chinach